**FX Series AIX Version 4.1**

# **Operating System Installation Guide**

**AFXINSA/IS1**

## **First Edition (January 1997)**

This edition of *Operating System Installation Guide* applies to AIX 4.1 and to all subsequent releases of this product until otherwise indicated in new releases or technical newsletters.

**The following paragraph does not apply to the United Kingdom or any country where such provisions are inconsistent with local law:** THIS MANUAL IS PROVIDED "AS IS" WITHOUT WARRANTY OF ANY KIND, EITHER EXPRESSED OR IMPLIED, INCLUDING, BUT NOT LIMITED TO, THE IMPLIED WARRANTIES OF MERCHANTABILITY AND FITNESS FOR A PARTICULAR PURPOSE. Some states do not allow disclaimer of express or implied warranties in certain transactions; therefore, this statement may not apply to you.

It is not warranted that the contents of this publication or the accompanying source code examples, whether individually or as one or more groups, will meet your requirements or that the publication or the accompanying source code examples are error-free.

This publication could include technical inaccuracies or typographical errors. Changes are periodically made to the information herein; these changes will be incorporated in new editions of the publication.

It is possible that this publication may contain references to, or information about, products (machines and programs), programming, or services that are not announced in your country. Such references or information must not be construed to mean that such products, programming, or services will be offered in your country. Any reference to a licensed program in this publication is not intended to state or imply that you can use only that licensed program. You can use any functionally equivalent program instead.

**© COPYRIGHT MOTOROLA, Inc. 1995, 1996, 1997. ALL RIGHTS RESERVED.** Printed in the United States of America.

© Copyright International Business Machines Corporation 1994. All rights reserved.

Notice to U.S. Government Users—Documentation Related to Restricted Rights—Use, duplication or disclosure is restricted by GSA ADP Schedule Contract.

# **Trademarks and Acknowledgments**

AIX is a trademark of International Business Machines Corporation.

AIXwindows is a trademark of International Business Machines Corporation.

Display PostScript is a trademark of Adobe Corporation.

PostScript is a trademark of Adobe Systems Incorporated.

IBM is a registered trademark of International Business Machines Corporation.

IMP is a trademark of Integrated Micro Products, Inc.

InfoExplorer is a trademark of International Business Machines Corporation.

Motif is a trademark of Open Software Foundation, Inc.

Motorola and the Motorola logo are registered trademarks of Motorola, Inc. in the U.S.A. and in other countries. All other marks are trademarks or registered trademarks of their respective holders.

Motorola FX Series Family of Fault Tolerant System Platforms are a trademark of Motorola, Inc. in the U.S.A. and in other countries.

NCD and NCDware are trademarks of Network Computing Devices, Inc.

NFS and Network File System are trademarks of Sun Microsystems, Inc.

Xstation Manager is a trademark of International Business Machines Corporation.

X Window System is a trademark of X Consortium.

UNIX is a registered trademark in the United States and other countries, licensed exclusively by X/Open Company Limited.

# **Contents**

#### **CHAPTER 1 Introduction**

Purpose1-1 Scope1-2 Prerequisites1-3 Overview of Contents1-4 Getting Help for System Problems1-6

#### **CHAPTER 2 Determining Your Starting Point**

Overview2-1 System Installation Times2-2 Space Requirements2-3 Updating the BOS2-4 Customizing a Preinstalled System2-5 Installing a New BOS from the CD-ROM2-6

#### **CHAPTER 3 Updating the BOS**

Overview3¬1 BOS Update Procedure3¬2

#### **CHAPTER 4 Installing the BOS from Your Installation Medium**

Overview4-1 Flowchart for BOS Installation4-2 Run-time BOS Installation Methods4-3 New and Complete Overwrite Installation4-3 Preservation Installation4-4 Preparing for the Run-time BOS Installation4-5 Overview4-5 Prerequisites4-5 Setting ASCII Terminal Options4-6 Determining the State of Your System4-7 Identifying System Console and Installation Language4-10 Installing with Default System Settings4-11

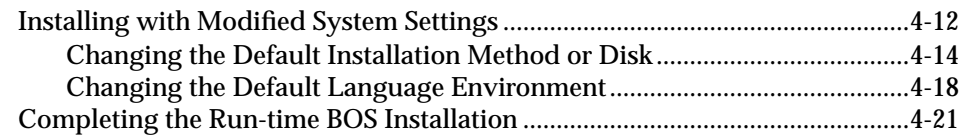

### **CHAPTER 5 Customizing Your Installation**

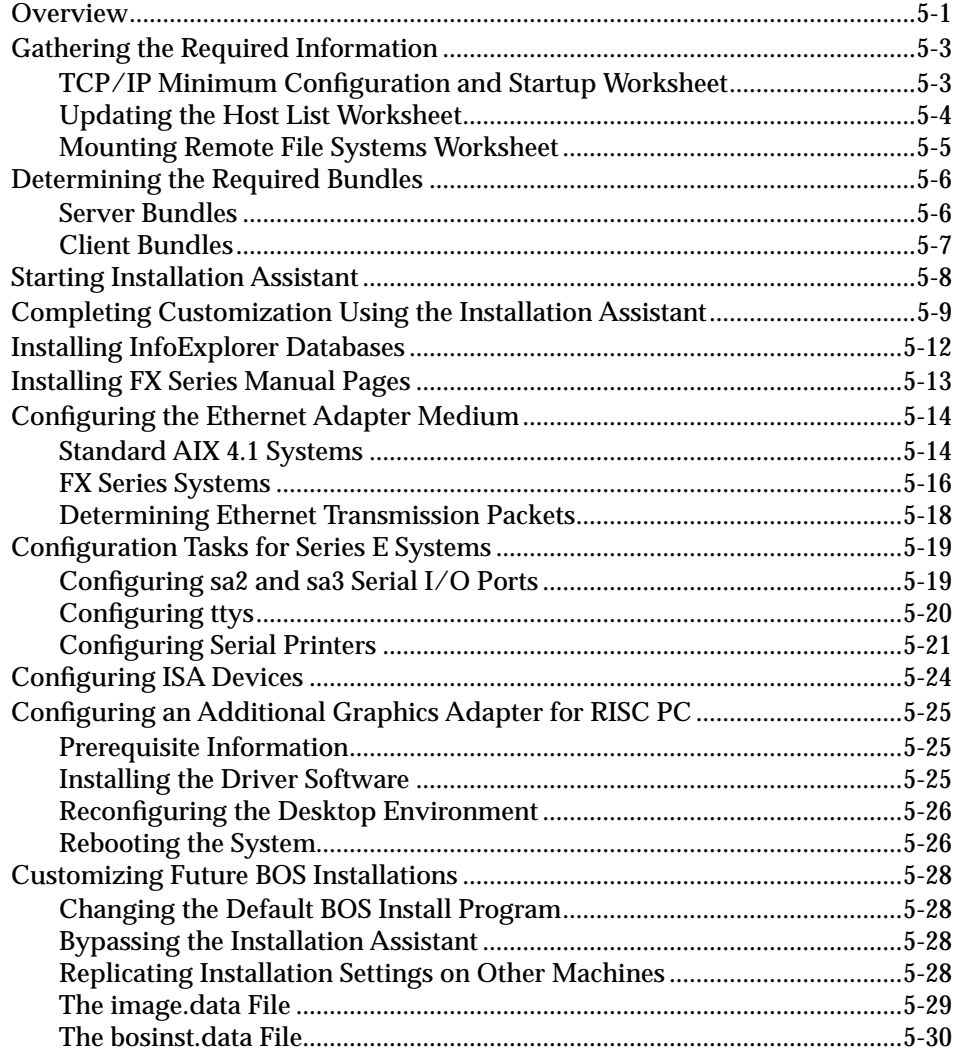

### **CHAPTER 6** Installing and Removing Optional Software

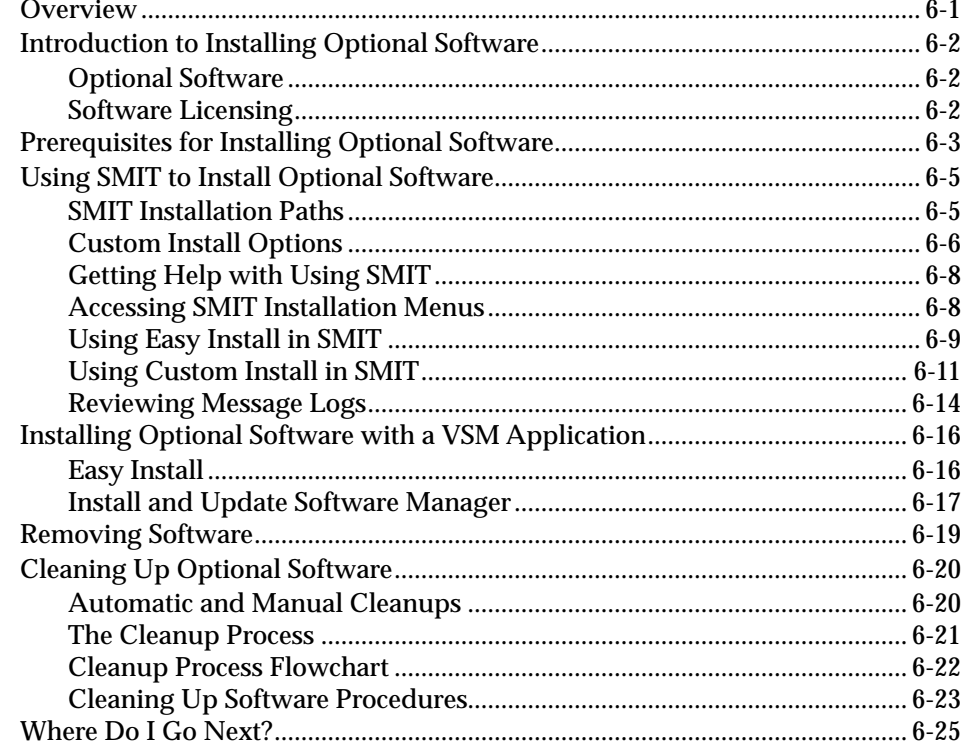

### APPENDIX A Additional Software Installation Information

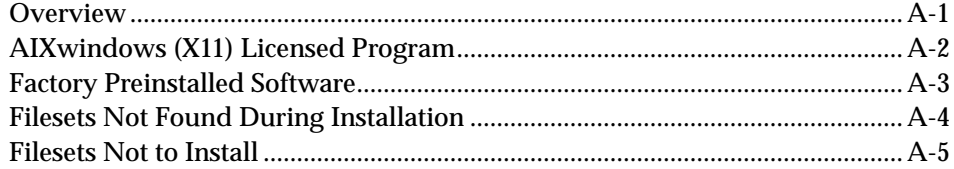

### **APPENDIX B** Optional Software Installation Concepts

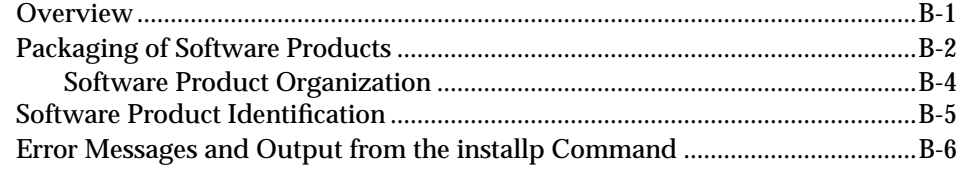

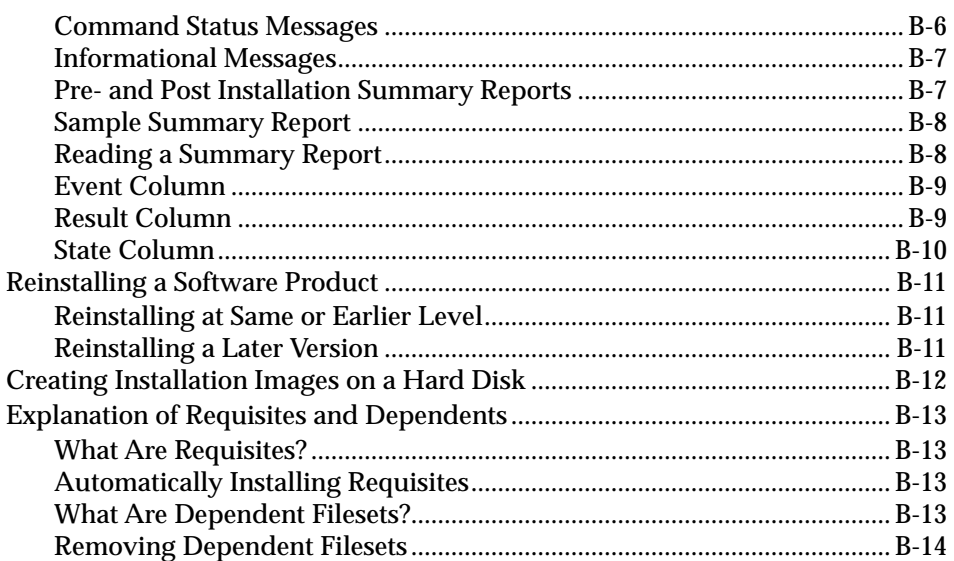

### **APPENDIX C** Related Information

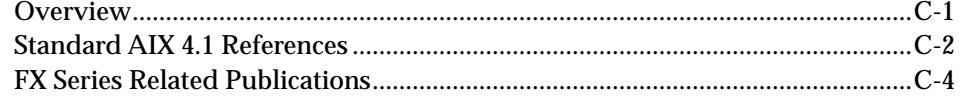

# **List of Figures**

### **FIGURES**

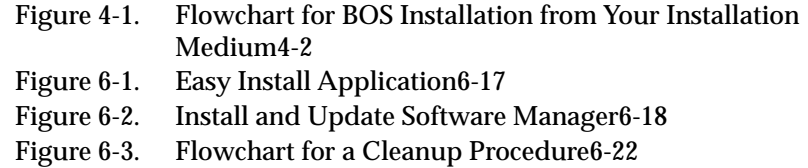

# **List of Tables**

#### **TABLES**

- Table 2-1. New and Complete Installation Times 2-2<br>Table 2-2. Minimum System Space Required for Inst
- Minimum System Space Required for Installation2-3
- Table 4-1. ASCII Terminal Communications Options4-6
- Table 4-2. ASCII Terminal Keyboard Options4-6
- Table 5-1. Default Data Ports on Various Board Configurations5-16
- Table 5-2. Parent Adapters and Their Ports5-20<br>Table 6-1. SMIT Install Options6-6
- SMIT Install Options6-6
- Table A-1. Diagnostic Filesets Not to InstallA-5

### **1 1Introduction**

## **Purpose**

The *Operating System Installation Guide* contains information about installing and updating the AIX 4.1 operating system. The *Operating System Installation Guide* is intended for customers installing AIX 4.1 on stand-alone systems. A *stand-alone system* is a machine that can boot (start up) by itself. The system may or may not be on a network.

For information on installing standalone, diskless and dataless machines over a network, refer to the *AIX 4.1 Network Installation Management Guide and Reference*. Diskless and dataless machines cannot boot (start up) by themselves. They must use a remote server system to boot. Network installation is not available on FX Series systems.

# **Scope**

The *Operating System Installation Guide* describes:

- how to install the AIX 4.1 Base Operating System (BOS)
- how to update the AIX 4.1 Base Operating System (BOS)
- how to configure your system
- how to install additional software

Chapter 3, "Determining Your Starting Point," indicates which portions of this guide you should use for different types of installations.

# **Prerequisites**

This guide assumes that all of the required hardware is already installed on your system. This guide also assumes the you have a thorough understanding of the SMIT interface. The procedures in this guide identify prerequisite tasks or conditions that must be met before performing the procedures.

# **Overview of Contents**

The *Operating System Installation Guide* is organized as follows in the table below.

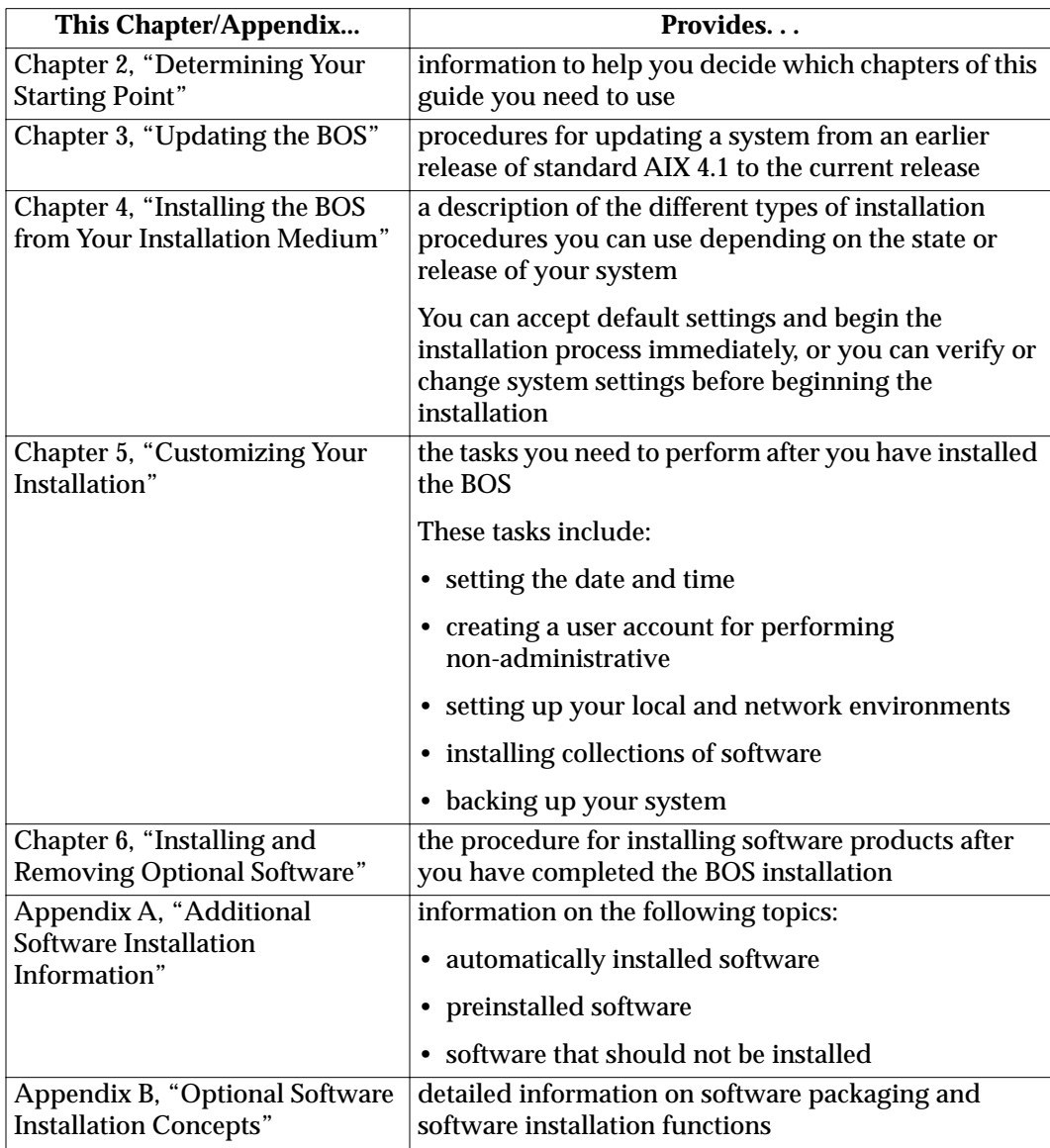

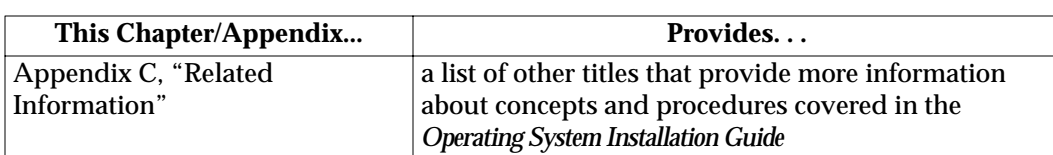

Introduction 1-5

**1**

## **Getting Help for System Problems**

If you encounter difficulties with AIX 4.1 on your system or on a supported board, contact your Value Added Reseller (VAR) or distributor first. If further assistance is needed, you can contact the Motorola Computer Group Sales office or Motorola Computer Group's customer support group at:

- U.S.A. 1-800-551-1016
- Canada 1-800-387-2416
- Maidenhead, U.K. 44-1628-39121
- Paris, France 33-1-467-43560
- Duesseldorf, Germany 49-211-65899-55

When you call, be prepared to provide the following information:

- the model of system or motherboard you are using with AIX 4.1
- your system or board ID or serial number
- serial numbers and part numbers for all modules in the system (FX Series systems only)
- history logs from each module's EEPROM (FX Series systems only)
- the name of your company, your name, and a telephone number
- a brief description of the problem, including the severity of its impact on your ongoing efforts

This information is forwarded to the appropriate technical engineering contact, who will return your call promptly.

### **2 2Determining Your Starting Point**

### **Overview**

This chapter helps you determine how to proceed in completing installation tasks. This chapter suggests a minimal path through the *Operating System Installation Guide*. However, you may want to use additional procedures described in other chapters or booklets.

This chapter discusses these topics:

- "System Installation Times" on page 2-2
- "Space Requirements" on page 2-3
- "Updating the BOS" on page 2-4
- "Customizing a Preinstalled System" on page 2-5
- "Installing a New BOS from the CD-ROM" on page 2-6

# **System Installation Times**

This section lists sample installation times for this release of AIX 4.1. The installation times are based on a New and Complete Installation from a CD-ROM. Installation times may vary slightly depending on the type of installation you are performing and the type of processor in your system. Sample times for an ASCII installation and a graphics installation on various systems are listed in Table 2-1:

| <b>System</b>             | <b>Installation Time</b><br>on Serial (ASCII)<br>Console | <b>Installation Time on</b><br><b>Graphics Console</b> |
|---------------------------|----------------------------------------------------------|--------------------------------------------------------|
| <b>Commercial Systems</b> | 60 minutes                                               | 65 minutes                                             |
| <b>VME</b> Systems        | 60 minutes                                               | 65 minutes                                             |
| <b>FX Series Systems</b>  | 65 minutes                                               | N/A                                                    |

**Table 2-1. New and Complete Installation Times**

# **Space Requirements**

Table 2-2 lists the minimum space requirement necessary to install the Base Operating System, Graphics, and the Personal Productivity (Pers\_Prod) bundle:

| Package                      | <b>Required</b><br><b>Disk Space</b> | <b>Required</b><br><b>Paging Space</b> |
|------------------------------|--------------------------------------|----------------------------------------|
| <b>Base Operating System</b> | 130MB                                | 32MB                                   |
| Graphics                     | 55MB                                 | 37MB                                   |
| Personal Productivity bundle | 60MB                                 | none                                   |

**Table 2-2. Minimum System Space Required for Installation**

# **Updating the BOS**

If your system is currently running AIX 4.1 Service Level AOS1.2 or a later release and you want to update the BOS to AIX 4.1.4r6, refer to Chapter 4, "Installing the BOS from Your Installation Medium."

# **Customizing a Preinstalled System**

If you received a system that was preinstalled at the factory, follow these steps:

- 1. Turn on the system.
- 2. When prompted to do so, identify your system console.
- 3. Refer to Chapter 5, "Customizing Your Installation."

# **Installing a New BOS from the CD-ROM**

If you are installing a new BOS on a machine, follow these steps:

- 1. Complete the procedures in Chapter 4, "Installing the BOS from Your Installation Medium."
- 2. Continue with Chapter 5, "Customizing Your Installation."

# **Overview**

This chapter describes how to update a system currently running an earlier release of AIX 4.1 to the current release. This process does not require any manual reconfiguration of your system files.

**Note** This chapter includes example SMIT screens as they appear using an ASCII display. If your system is running AIXwindows, the SMIT screens you see may not exactly match the ones shown in this section. However, the options provided are identical in either interface.

> If you are not familiar with the SMIT interface and want help using SMIT, see Chapter 6, "Installing and Removing Optional Software."

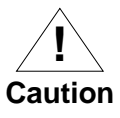

If you update your system from an earlier release of AIX 4.1, you are not able to use SNA or X.25 networking LPPs until you update them. For more information, contact your sales representative.

## **<sup>3</sup> BOS Update Procedure**

This section provides the procedure for completing an update of the BOS.

**Note** Before you begin the procedure, stop all applications and have all users log off the system.

Use the following procedure to complete a BOS update. For information on customizing your update installation refer to "Customizing Future BOS Installations" on page 5-28.

1. Start SMIT with one of the following options:

• If your system is running AIXwindows, but you want to use the ASCII SMIT interface, enter:

smit -C update\_all

• Otherwise, at the system prompt, enter:

smit update\_all

**Result:** The Update Currently Installed Software to Latest Level screen is displayed.

- 2. Display the list of the available input devices or directories. *input device* is the CD-ROM drive that you are using to update the BOS.
- 3. Select an input device and confirm your selection.

**Result:** The device you selected is now displayed in the INPUT device/directory for software entry field. The screen that is displayed next lists the update options:

```
Install Software Products From All Available Software
   Type or select a value for the entry fields.
   Press Enter AFTER making all desired changes.
                                                          [Entry Fields]
   INPUT device/directory for software [\/dev/cd0] SOFTWARE to update
   SOFTWARE to update
   PREVIEW only? (install operation will NOT occur) no
   COMMIT software updates? yes
   SAVE replace files? no +
   ALTERNATE Save Directory [ ]<br>EXTEND file systems if space needed? \gammaes
   EXTEND file systems if space needed?
   VERIFY update and check file sizes? no +
   DETAILED output?
F1 = Help F2 = Refresh F3 = Cancel F4 = List<br>F5 = Undo F6 = Command F7 = Edit F8 = ImageF1 = \text{help} F6 = \text{Command} F7 = \text{Edit}<br>
F9 = \text{Shell} F10 = \text{Exit} \text{Enter} = \text{Do}F9 = Exit
```
4. Verify whether you want to keep or change the default update settings.

Use the SMIT on-line help for each field to determine if you want to use the default setting.

- 5. Change any settings necessary.
- 6. If you wish to preview the results of the update before actually installing the software, change the setting of the PREVIEW only? (install operation will NOT occur) field to a yes value.
- 7. Confirm your selection when you are satisfied with all the settings on this screen.

**Result:** The ARE YOU SURE? message is displayed to confirm that you want to continue with the update.

If you set the preview function to yes, then the update does not actually occur. In this case, repeat this procedure with the preview function set to no when you want to update the BOS. **3** As the update progresses, status messages are written on the displaced games  $\Lambda$  log is light of the installation optivities displayed screen. A log is kept of the installation activities. Refer to the "Reviewing Message Logs" section in Chapter 6 for more information on using these logs.

8. After the update is complete, issue the following command:

bosboot -a -d /dev/ipldevice

9. When the command finishes, reboot your system by entering: shutdown -Fr

### **4 4Installing the BOS from Your Installation Medium**

### **Overview**

This chapter describes the installation methods and procedures for installing the AIX 4.1 Base Operating System (BOS) from CD-ROM or tape.

The chapter includes the following sections:

- "Flowchart for BOS Installation" on page 4-2
- "Run-time BOS Installation Methods" on page 4-3
- "Determining the State of Your System" on page 4-7
- "Installing with Default System Settings" on page 4-11
- "Installing with Modified System Settings" on page 4-12
- "Completing the Run-time BOS Installation" on page 4-21
- **Note** The procedures in this chapter contain illustrations of the on-line screens used during installation. These illustrations are provided as examples only. The screens you see may look different.

## **<sup>4</sup> Flowchart for BOS Installation**

Figure 4-1 illustrates the steps for installing the BOS from an installation medium. You can use one of two installation methods to install your BOS. These methods are discussed in the next section. The rest of this chapter describes the detailed tasks for each of the steps shown in the flowchart.

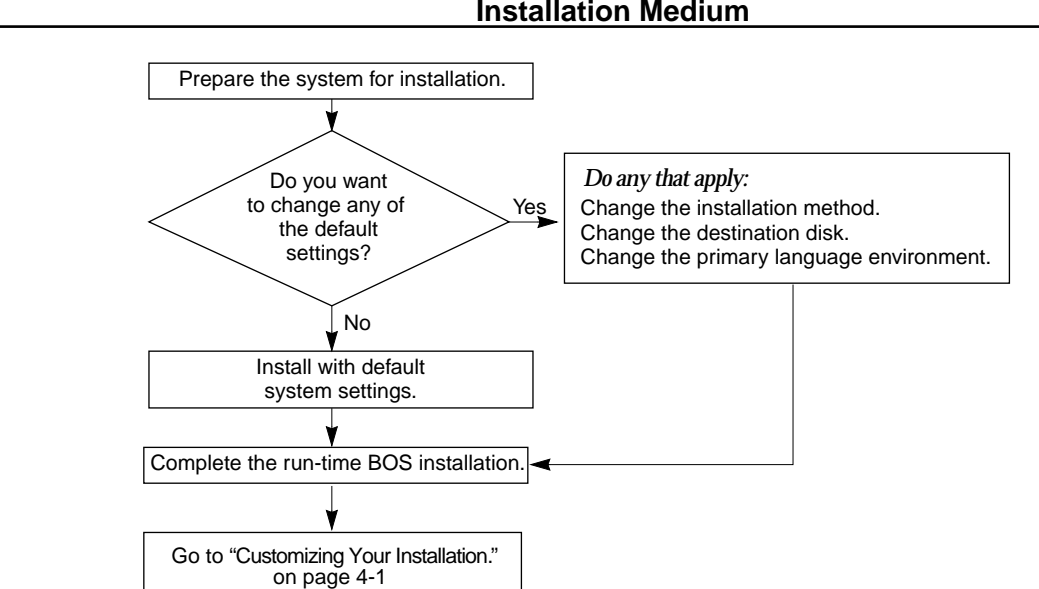

#### **Figure 4-1. Flowchart for BOS Installation from Your Installation Medium**

## **Run-time BOS Installation Methods <sup>4</sup>**

Follow the procedures in this chapter to install the run-time BOS. After completing these procedures, refer to Chapter 6, "Installing and Removing Optional Software," for information on the tasks you need to complete after you install the BOS.

The default method of installation is based upon the state of your system. If the system has never had the operating system installed, the New and Complete Overwrite Installation method is the default method of installation.

If the operating system has previously been installed on your system, the Preservation Installation is the default method of installation.

### **New and Complete Overwrite Installation**

This method of installation is appropriate in the following situations:

- You have a new machine. In this case, the hard disk or disks on which you are installing the BOS are empty. This is the only possible installation method for a new machine.
- You want to completely overwrite an existing version of the BOS installed on your system. Be sure to back up your system before doing a New and Complete Overwrite installation.
- You have an FX Series system.

### **<sup>4</sup> Preservation Installation**

This method of installation is appropriate in the following situations:

- You want to install onto a hard disk that contains an existing root volume group that you wish to completely overwrite. For example, this might occur if your root volume group has become corrupted.
- You want to preserve the /home file system.

The preservation installation method overwrites the  $/\text{usr}, /\text{tmp},$ /var, and / (root) file systems by default. Any user data in these directories is lost. After completing a preservation installation, you need to complete all system configuration tasks.

The /etc/preserve.list file contains a list of system files to be copied and saved during a preservation installation.

The preserve.list file is placed on the system when the App\_Dev bundle is installed. If you do not have a preserve. list file on your system, create one with any text editor and place it in the /etc directory.

By default, the /etc/filesystems file is listed in the preserve.list file. You can edit preserve.list to include the full path names of any additional configuration files that you want to save during a preservation installation.

Prior to doing a preservation installation with a customized preserve.list file, you must ensure that you have sufficient disk space in the  $/$ tmp file system. The files listed in preserve.list are stored in /tmp during the installation process.

# **Preparing for the Run-time BOS Installation**

### **Overview**

Follow the procedures in this section to begin the run-time BOS installation process.

### **Prerequisites**

Before installing the Base Operating System, complete the following prerequisites:

- If you have a standard AIX 4.1 system, connect all hardware, including any external devices such as CD-ROM or tape drives. If you need instructions, refer to the hardware documentation that accompanied your system.
- Determine the terminal type of your system console.
- Locate your installation medium.
- Read the documentation that came with the installation medium.
- If other users have access to your system, make sure they are logged off before you begin the installation.

# **<sup>4</sup> Setting ASCII Terminal Options**

If you are using an ASCII terminal set the communications and keyboard options as shown below:

| <b>Set This Option</b>           | <b>To This Value</b> |
|----------------------------------|----------------------|
| line speed (baud rate            | 9600                 |
| word length (bits per character) | 8                    |
| parity                           | no (none)            |
| number of stop bits              |                      |
| interface                        | $RS-232C$            |
| line control                     | <b>IPRTS</b>         |

**Table 4-1. ASCII Terminal Communications Options**

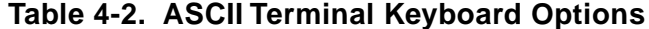

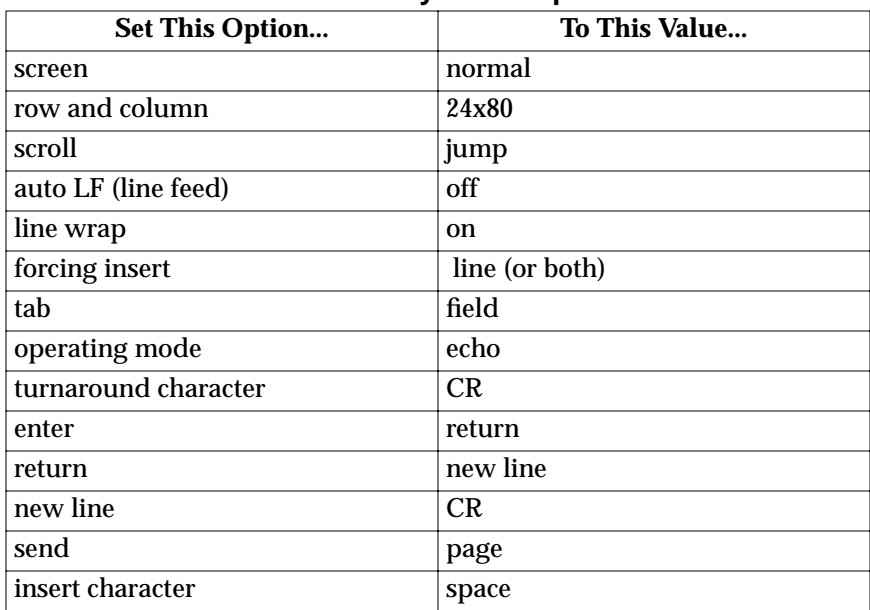

Refer to your hardware documentation for information about how to set these options.

## **<sup>4</sup> Determining the State of Your System**

To begin your BOS installation, follow the steps that pertain to the current state of your system:

- "The System Is Turned Off" on page 4-7
- "The System Is Up and Running AIX" on page 4-9

### **The System Is Turned Off**

If your system is not turned off or running from the firmware, follow these steps:

- 1. Power on all attached external devices, such as terminals and monitors.
- 2. If you have an ASCII terminal, refer to Table 4-1 and Table 4-2 on page 4-6 for required communications and keyboard settings.
- 3. Power your system on.

### **4** 4. Proceed according to the version of your firmware:

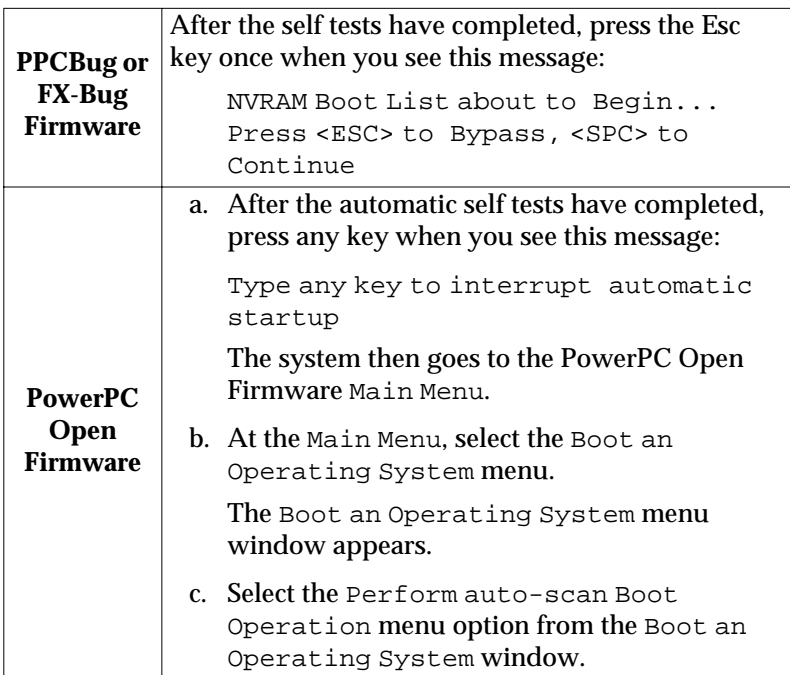

- 5. Insert the installation medium into the appropriate device drive. Remove any other tapes, CD-ROMs, or floppy disks from all attached devices because they may interfere with the autoboot sequence.
- 6. Power cycle the system by turning it off and turning it on again.

**Result:** The system begins to boot from the installation medium.

7. Go on to "Identifying System Console and Installation Language" on page 4-10.
## **4 The System Is Up and Running AIX**

If your system is running AIX, follow these steps:

- 1. Log in as root.
- 2. Insert the installation medium into the appropriate device drive. Remove any other tapes, CD-ROMs, or floppy disks from all attached devices because they may interfere with the autoboot sequence.
- 3. Reboot the system by entering:

shutdown -Fr

**Result:** The system begins to boot from the installation medium.

4. Go on to "Identifying System Console and Installation Language" on page 4-10.

### **<sup>4</sup> Identifying System Console and Installation Language**

- 1. When prompted to do so, identify your system console. **Result:** If you have more than one directly attached display device (standard AIX 4.1 systems only), a screen displays on each device with a different response specified for each.
- 2. When the display prompts you for a language to use during installation, type 1 and confirm.

**Result:** The Welcome to the Base Operating System Installation and Maintenance screen is displayed:

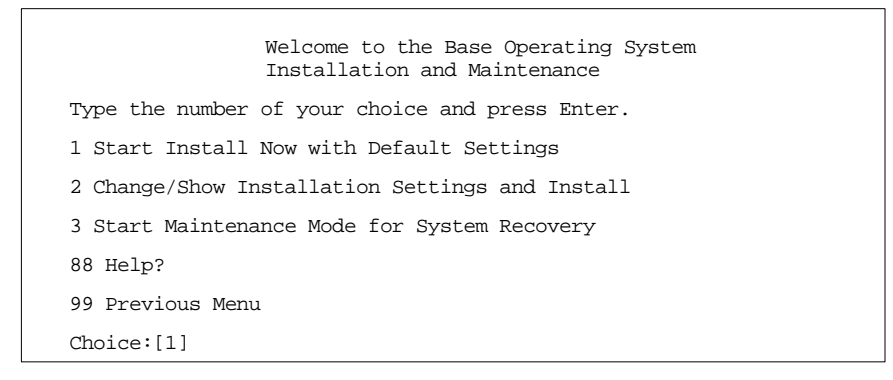

- 3. Continue the installation process with the procedures most suitable for your needs:
	- "Installing with Default System Settings" on page 4-11
	- "Installing with Modified System Settings" on page 4-12

## **Installing with Default System Settings <sup>4</sup>**

You must complete the procedures in "Determining the State of Your System" on page 4-7 before completing the procedures below. After you have prepared the system for installation, the system begins booting from the installation medium.

To install the BOS with default system settings, follow these steps:

1. To continue the installation using default settings, type 1 and confirm.

If you want to verify the default settings, refer to the procedures in "Installing with Modified System Settings" on page 4-12 to view the settings.

2. When the Installation Warning screen is displayed, press Return to continue.

**Result:** When installation begins, the Installing Base Operating System screen is displayed:

```
Installing Base Operating System
Please Wait...
Approximate Elapsed time
% tasks (in minutes)
 complete
  20 15
```
As the installation progresses, the numbers in the Approximate % complete and Elapsed time fields increment to indicate the installation status. After the base run-time environment is installed, status information about other software that is being installed is displayed.

3. To complete the installation procedures, refer to "Completing the Run-time BOS Installation" on page 4-21.

## **<sup>4</sup> Installing with Modified System Settings**

You must complete the procedures in "Determining the State of Your System" on page 4-7 before completing the procedures below. After you have prepared the system for installation, the system begins booting from the installation medium. To install the BOS with modified system settings, follow these steps:

1. To continue the installation using modified settings, type 2 and confirm.

**Result:** The Installation and Settings screen displays the default installation settings for your machine.

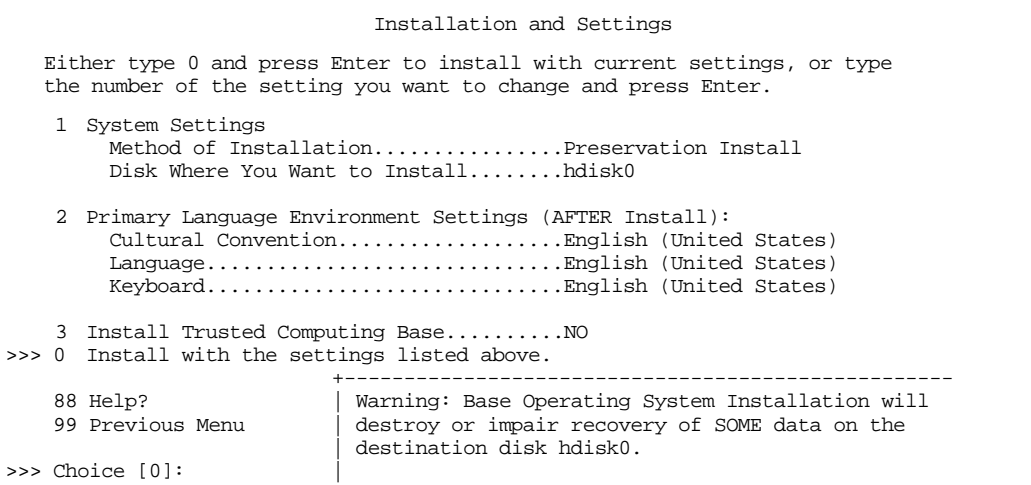

2. Determine what settings you want to change:

• If you do not want to change a setting, continue the installation by typing 0 and pressing Return.

To complete the installation procedures, refer to "Completing the Run-time BOS Installation" on page 4-21.

• If you want to change the default installation method or disk, go to "Changing the Default Installation Method or Disk" on page 4-14.

- **4** If you want to change the default language environment, go to "Changing the Default Language Environment" on page 4-18.
- **Note** English (United States) is the recommended value for the Primary Language Environment Settings. However, under some circumstances, other values may be listed. You should ensure English (United States) is the Primary Language value on the Installation and Settings screen.

### **<sup>4</sup> Changing the Default Installation Method or Disk**

To modify the default installation method or disk for installation, follow these steps:

1. On the Installation and Settings menu, enter 1 to select the System Settings option.

**Result:** The Change Method of Installation screen is displayed:

```
Change Method of Installation
  Type the number of the installation method and press Enter.
>>> 1 New and Complete Overwrite
          Overwrites EVERYTHING on the disk selected for installation. Warning:
          Only use this method if the disk is totally empty or if there is nothing on
          the disk you want to preserve.
     2 Preservation Install
          Preserves SOME of the existing data on the disk selected for installation.
          Warning: This method overwrites the usr (/usr), variable (/var), temporary
          (/tmp), and root (/) file systems. Other product (applications) files and
          configuration data will be destroyed.
     88 Help?
     99 Previous Menu
>>> Choice [3]:
```
2. Enter the number that corresponds to the type of installation you want to perform.

**Result:** The Change Disk(s) Where You Want to Install screen is displayed. (The example below shows the standard AIX 4.1 screen; the FX Series system screen is similar).

For information on the types of installations, refer to "New and Complete Overwrite Installation" on page 4-3 and "Preservation Installation" on page 4-4.

**4** This screen allows you to change the hard disk where the BOS is installed. If you have selected the Preservation method of installation, this screen displays the disks available in the root volume group. The >>> (three greater-than signs) mark each selected disk.

```
Change Disk(s) Where You Want to Install
  Type one or more numbers for the disk(s) to be used for installation and press
  Enter. To cancel a choice, type the corresponding number and press Enter. At
  least one bootable disk must be selected. The current choice is indicated by >>>.
       Name       Location Code   Size (MB)   VG Status               Bootable
>>> 1 hdisk0 00-01-0S-0,0 540 MB rootvg yes 
     2 hdisk1 00-01-00-1,0 1.2 GB not in VG yes
>>> 0 Continue with choices indicated above
 66 Disks not known to Base Operating System Installation
 88 Help?
 99 Previous Menu
>>> Choice [0]:
```
The location codes of the hard disks are displayed in the Location Code column. The format for the location code of a direct-attached disk depends on the type of your system:

- If you have a standard AIX 4.1 system, the format for the location code of a direct-attached disk on a system is: *AA-BB-CC-X,E*
- If you have an FX Series system the location code of a direct-attached disk on a system is:

*AA(A)-BB(B)-X,E* or *AA(A)-BB(B)-00-X,E*

where *X* is the SCSI ID and *E* is the SCSI LUN (Logical Unit Number).

- **4 Note** Keep a record of the location code for the  $\frac{1}{2}$ destination disk(s). In the future, you can use this location code to identify which disk(s) contain(s) the root volume group in order to do system maintenance.
	- 3. If it is not already selected, type the number of the disk you want to select, and press Return. To deselect a disk, type its number again and press Return. You can select more than one disk for installation.
		- **Note** Preservation Installation requires using the default disk configuration specified.

If you have a standard AIX 4.1 system, you can also specify a supplemental disk by entering 66 for the Disks not known to Base Operating System Installation option. This option opens a new menu that prompts for a device support diskette for the supplemental disk. The BOS installation configures the system for the disk and then returns to the Change Disk(s) Where You Want to Install screen.

- 4. If you want to mirror the root volume group, the procedure depends on the type of system you have.
	- If you do not want to mirror the root volume group, go to step 6.
	- If you have a standard AIX 4.1 system, refer to *AIX Version 4.1 System Management Guide: Operating System and Devices* to mirror the root volume group and then complete your system installation.
	- If you have an FX Series system and want to mirror the root volume group, go on to step 5.
- 5. If you have an FX Series system and wish to mirror the root volume group:
	- a. Refer to the location codes (with the format *AA(A)-BB(B)-X,E* or *AA(A)-BB(B)-00-X,E*) displayed on the Change Disk(s) Where You Want to Install screen.
- If  $BB(B)$  is in the range from  $f1$  to  $f8$ , then the disk is in Domain 0.
- If *BB(B)* is in the range from f 9 to f 16, then the disk is in Domain 1.
- b. Select one disk in each system domain:
	- If your system was mirrored previously, your system attempts to mirror disks by default.
	- If you do not select disks in opposite domains, the root volume group is not mirrored.

For more information on mirroring the root volume group on an FX Series system, refer to *Managing System Storage*.

6. Type 0 and press Return when you finish selecting disks.

**Result:** After you have selected one or more installation disks, the Installation and Settings screen is displayed with the selected disks or the newly configured disk listed under System Settings.

- 7. Do you want to continue with installation or change the default language environment?
	- If you want to continue, type 0 and press Return. To complete the installation procedures, refer to "Completing the Run-time BOS Installation" on page 4-21.
	- If you want to modify the default language environment, refer to "Changing the Default Language Environment" on page 4-18.

## **<sup>4</sup> Changing the Default Language Environment**

The default locale for your system is determined by the values specified as Primary Language Environment Settings. It is recommended that you leave the default language set to English to ensure proper use of message catalogs.

To modify the default language environment, follow these steps:

1. On the Installation and Settings menu, enter 2 to select the Primary Language Environment Settings option.

**Result:** The Set Primary Language Environment screen is displayed:

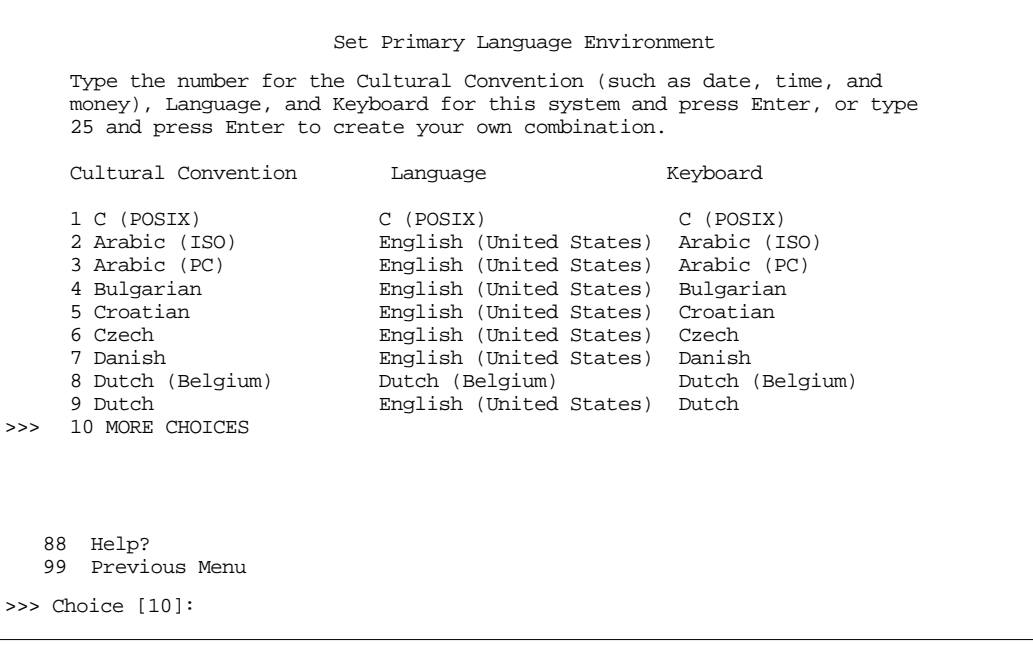

The Set Primary Language Environment screen allows you to change the language environment used to display text and messages after the BOS installation. The Cultural Convention field determines the way numeric, monetary, and time characters are displayed.

**4** The Language field determines the language used to display text and system messages. The environments that are available depend on the type of keyboard you are using.

**Notes** Changes to the primary language environment do not take effect until after the BOS is installed and your system is rebooted.

> For information about changing language environments and code sets after installation, refer to the sections on locales in *AIX Version 4.1 System Management Guide: Operating System and Devices* for standard AIX 4.1 systems or *Managing System Storage* for FX Series Systems. These sections provide information on identifying language conventions and on using the Manage Language Environment menu option of the System Management Interface Tool (SMIT) to change your language environment and code set after installation.

- 2. Select an option on the Set Primary Language Environment screen:
	- If you select a predefined option, the Installation and Settings screen is displayed. Skip to step 6.
	- If you select the option to define your own combination of cultural convention, language, and keyboard, then the Set Primary Cultural Convention screen is displayed.
- 3. Enter the number indicating the cultural conventions required on the Set Primary Cultural Convention screen.

**Result:** The Set Primary Language screen is displayed.

4. Enter the number indicating the primary language required. **Result:** The Set Keyboard screen is displayed.

**4** 5. Enter the number indicating the keyboard attached to the system.

> **Result:** The Installation and Settings menu is displayed again, reflecting your changes.

- 6. To continue with the installation process, type 0 and press Return.
- 7. To complete the installation procedures, refer to "Completing the Run-time BOS Installation" on page 4-21.

# **Completing the Run-time BOS Installation <sup>4</sup>**

When the installation process is complete, the system reboots and the Installation Assistant starts.

**Note** On most AIX systems, if the system takes a crash dump, the dump points to the paging logical volume. On FX Series systems, the BOS installation creates a separate dump logical volume (/dev/sysdump0 or/dev/sysdump1, depending on the I/O domain containing the rootvg).

Refer to Chapter 6, "Installing and Removing Optional Software," for information on the remaining required installation tasks.

### **5 5Customizing Your Installation**

## **Overview**

This chapter provides the tasks you need to perform after installing the Base Operating System (BOS). After installing the BOS, the operating systems run with default settings:

- one user (root)
- the date and time set for where the system was manufactured
- other very general settings

You need to change these settings using the *Installation Assistant*. You must also provide system and network information if you want to communicate with other systems. Use the worksheets provided in this chapter to do this. Finally, you need to perform some additional customization tasks, such as installing InfoExplorer databases and configuring printers.

This chapter includes the following sections:

- "Gathering the Required Information" on page 5-3
- "Determining the Required Bundles" on page 5-6
- "Starting Installation Assistant" on page 5-8
- "Completing Customization Using the Installation Assistant" on page 5-9
- "Installing InfoExplorer Databases" on page 5-12
- "Installing FX Series Manual Pages" on page 5-13
- "Configuring the Ethernet Adapter Medium" on page 5-14
- "Configuration Tasks for Series E Systems" on page 5-19
- "Configuring ISA Devices" on page 5-24
- "Configuring an Additional Graphics Adapter for RISC PC" on page 5-25
- "Customizing Future BOS Installations" on page 5-28

# **Gathering the Required Information**

Use the worksheets on the following pages to gather the information needed for configuring network communications.

## **TCP/IP Minimum Configuration and Startup Worksheet**

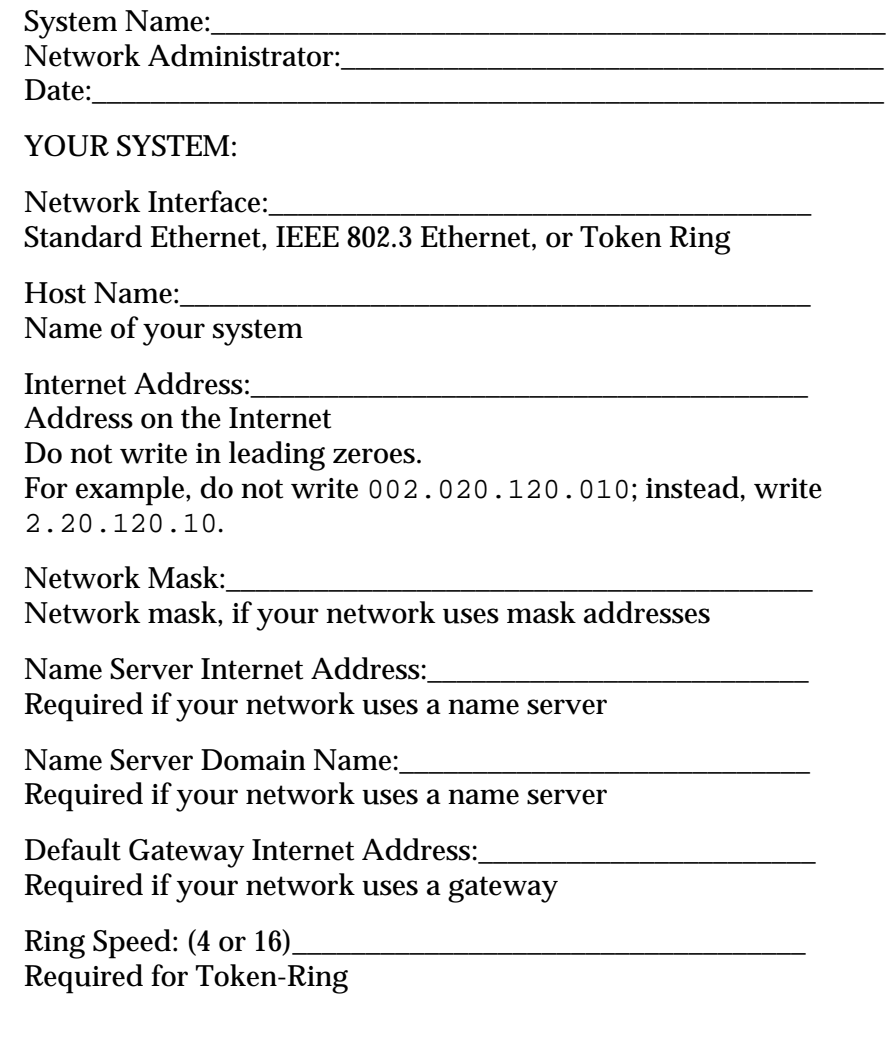

### **Updating the Host List Worksheet**

Network Administrator:\_\_\_\_\_\_\_\_\_\_\_\_\_\_\_\_\_\_\_\_\_\_\_\_\_\_\_\_\_\_\_\_\_\_\_\_\_

Date:

Complete the following information in the host list worksheet:

- For each system you want to communicate with in the network, write the system's host name and Internet address. Each host name and Internet address must be unique. Do not enter the leading zeroes in an Internet address. For example, for the Internet address 002.020.120.010, write 2.20.120.10.
- An *alias* is an optional synonym for the host name.

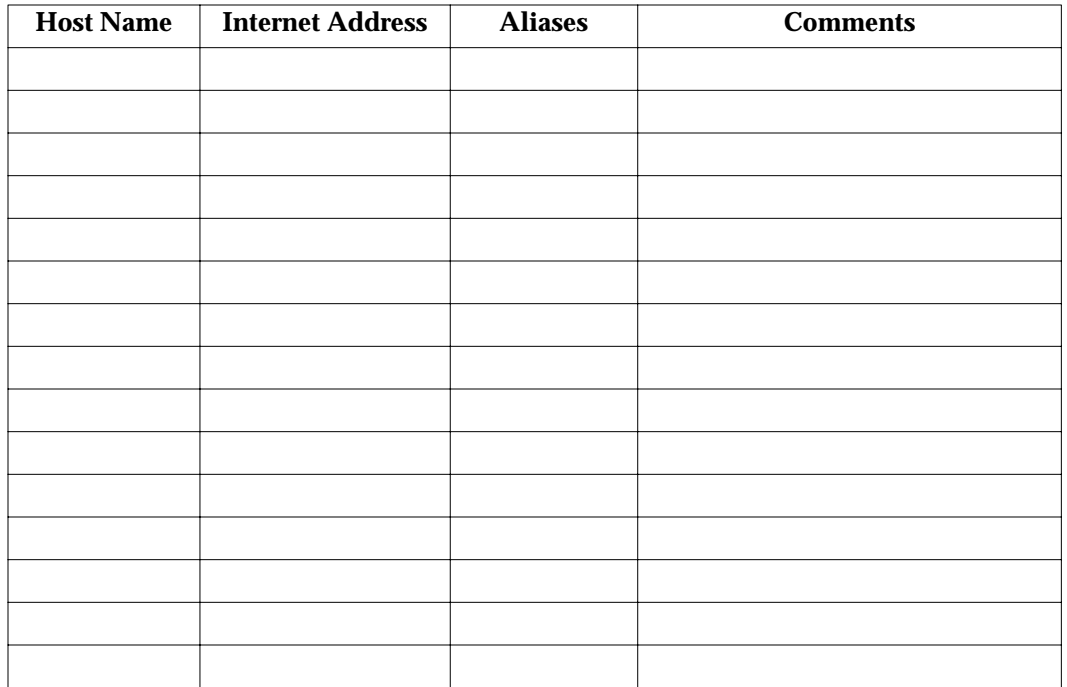

• Comments are optional notes for your reference.

# **Mounting Remote File Systems Worksheet**

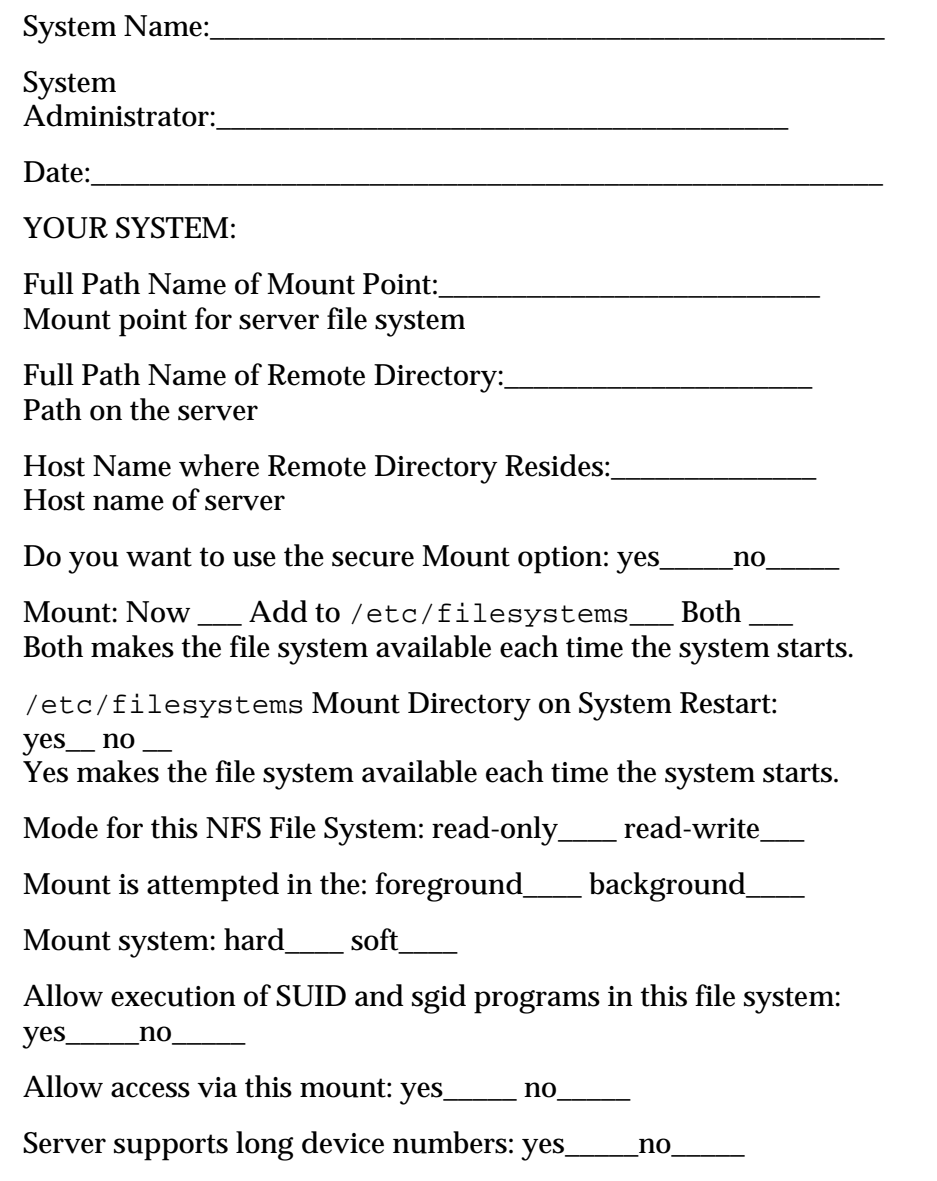

**5**

## **Determining the Required Bundles**

How you plan to use your system determines which software bundles you need to install.

- If you are installing a server system, refer to the "Server Bundles" on page 5-6 (standard AIX 4.1 only)
- If you are installing a client system, refer to the "Client" Bundles" on page 5-7 (both standard AIX 4.1 and FX Series systems)
- **Note** If your system was preinstalled in the factory, you may not have to install any additional bundles. For example, server systems have already been installed with the Server bundle and client systems have already been installed with the Client bundle.

Use the lslpp -L command to determine what software filesets were preinstalled on your system.

### **Server Bundles**

Use the table below to determine all of the software bundles you need to install on your system.

**Note** Server bundles are available for standard AIX 4.1 systems only; they're not available for the FX Series.

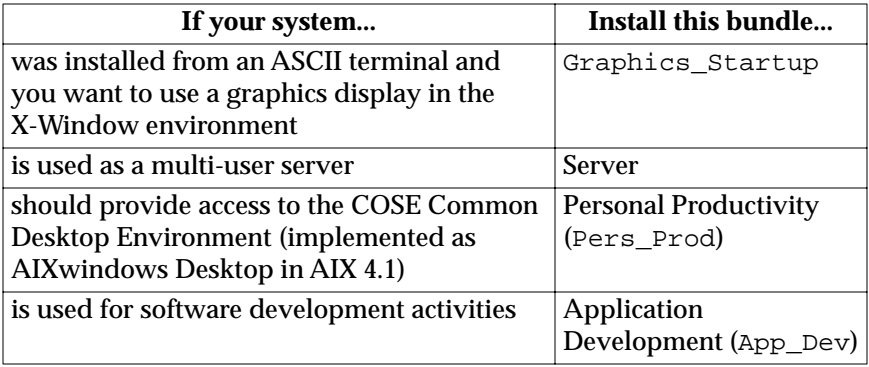

To install the required bundles, use the Install Software Applications option in the Installation Assistant.

**Note** None of the bundles listed above includes the entire set of InfoExplorer databases or the manual pages. Refer to "Installing InfoExplorer Databases" on page 5-12 for more information.

### **Client Bundles**

Use the table below to determine all of the software bundles you need to install on your system.

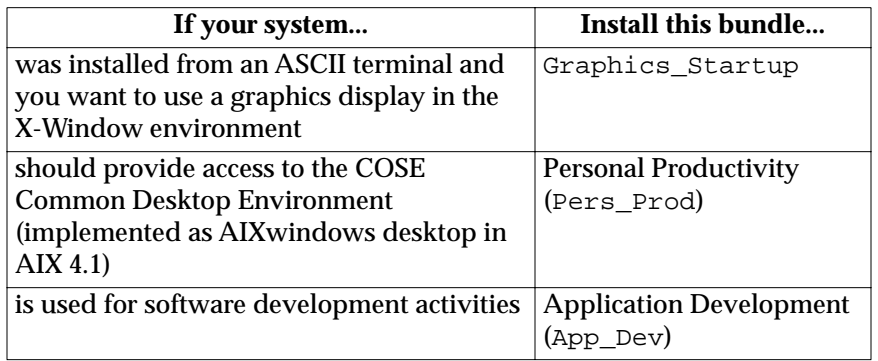

To install the required bundles, use the Install Software Applications option in the Installation Assistant.

**Note** None of the bundles listed above includes the entire set of InfoExplorer databases or the manual pages. Refer to the "Installing InfoExplorer Databases" on page 5-12 for more information.

## **Starting Installation Assistant**

The Installation Assistant enables you to customize your system.

- 1. Start the Installation Assistant by following one of the options listed below:
	- If you have newly installed the BOS, they system reboots when installation is complete and starts the Installation Assistant.
	- If your system was preinstalled at the factory, the system starts the Installation Assistant when you boot for the first time.
	- If you need to access the Installation Assistant after exiting and logging in to AIX, enter the following command at the AIX system prompt:

install\_assist

2. If your terminal type is not set, the first menu displayed by the ASCII Installation Assistant requires you to enter your terminal type  $(\text{tty})$  at this time.

#### **Results:**

- If you enter an invalid terminal type, this menu redisplays until a valid type is entered.
- If you enter a valid terminal type that does not match your terminal, the next screen displayed may be unreadable. In this case, press the break key sequence to return to the Set Terminal Type screen. For most terminal types, the break key sequence is Ctrl-C.
- The Installation Assistant is displayed.
- 3. Go on to "Completing Customization Using the Installation Assistant" on page 5-9 to finish the customization of your system using the Installation Assistant.

# **Completing Customization Using the Installation Assistant**

The Installation Assistant lists the tasks that apply to your type of installation.

**Note** Instructions in this chapter assume that you are using an ASCII interface.

Complete the customization tasks in the order the Installation Assistant lists them:

- 1. Set the system date and time for your time zone.
- 2. Set a root user account password to restrict access to system resources.
- 3. Confirm or change the device you use to install additional software.
- 4. If you have an FX Series system, configure your Fault Tolerant Ethernet. If you have a standard AIX 4.1 system, continue on to step 5 now.

On an FX Series system, you must manually configure logical ethernet devices. You cannot configure TCP/IP until the logical ethernet device(s) is ready. Refer to "Configuring the Ethernet Adapter Medium" on page 5-14 for more information.

5. Set your system to communicate with other systems to access their resources. Use the worksheets in this chapter to gather the necessary information.

If you need to configure your machine as an NFS server, refer to *AIX Version 4.1 System Management Guide: Communications and Networks*.

6. Check the system storage and paging space needed to install and use additional software applications.

- **Note** If you do not check this, installation of additional software may fail due to low paging space.
- 7. Change the primary language environment or add a secondary language environment.
- 8. Create user accounts.
- 9. Configure your printer and add print queues for local printers and remote print servers.
- 10. Import any existing volume groups.
- 11. Install software applications and/or add license keys for software.
	- **Note** To ensure successful completion of software installation, you must select and execute the Manage System Storage and Paging Space (rootvg) menu option before installing any additional software.

You may want to add additional software bundles. Refer to "Determining the Required Bundles" on page 5-6 for information on which bundles you should install.

For information on installing other applications, refer to Chapter 6, "Installing and Removing Optional Software."

If you need to configure the system to serve license passwords, refer to the *iFOR/LS System Management Guide*.

12. Back up the system.

For information on making backups without using the Installation Assistant, refer to the *Making and Using Backups* booklet.

- 13. Exit the Installation Assistant.
	- **Note** If you do not exit the Installation Assistant using the Tasks Completed–Exit to AIX Login option, your system does not create adequate swap space.

If your machine was preinstalled at the factory, a message displays asking you to wait; it takes a few minutes before the login prompt displays.

14. Log in to the system.

Once you have exited the Installation Assistant, all customization tasks except Exit display the next time you use Installation Assistant.

## **Installing InfoExplorer Databases**

After you install the bundles you need, you may want to install the InfoExplorer databases.

**Note** Systems preinstalled in the factory have the InfoExplorer databases installed.

Use the procedures in this section to install the databases.

- 1. Enter smit install\_latest at the system prompt to access the Install Software Products at Latest Level screen.
- 2. Enter the input device name (usually  $/$  dev $/$ cd0) in the INPUT device / directory for software field. The Install Software Products at Latest Level

screen is displayed.

3. In the SOFTWARE to install column, enter the following:

bos.info.en\_US

- 4. Confirm the other settings on this menu.
- 5. When the system displays a message asking you if you are sure you want to begin the installation, press Return again to begin the installation.
	- **Note** In order to use the graphical version of InfoExplorer, you must install the Graphics\_Startup and Pers\_Prod bundles.

# **Installing FX Series Manual Pages**

The FX Series operating system software includes a number of manual pages that are specific to FX Series systems. However, these manual pages are not installed as part of the operating system base installation. You must install them separately.

After you complete the base operating system installation, add the additional manual pages by installing these filesets:

- bos.man.en\_US.xrft.base.lvm
- devices.man.en\_US.sys.ft.rte
- devices.man.en\_US.sys.iobus.rte
- devices.man.en\_US.xrft.base.com
- devices.man.en\_US.xrft.cms.presaddr.adt
- devices.man.en\_US.xrft.cms.rte
- devices.man.en\_US.mbus.rte

Refer to Chapter 6, "Installing and Removing Optional Software" for information on installing these filesets.

After you have installed these filesets, use the man command to access the FX Series manual pages. You must use the man command to access these manual pages. They are not available in InfoExplorer.

## **Configuring the Ethernet Adapter Medium**

This section tells you how to configure the Ethernet adapter medium for standard AIX 4.1 systems and FX Series systems.

#### **Standard AIX 4.1 Systems**

The default Interface Media Type for networking adapters is Auto Detection. When the system package is installed, this setting enables the system to automatically detect the type of medium in use.

**Note** It is possible for autosensing to take up to 3.5 seconds. This may occur if the error rate is momentarily very high or if the cable is unplugged. In these instances the autosense occurs at the interrupt level of the Ethernet and interrupts are inhibited for the duration of the autosense.

> While these occurrences should be infrequent and tolerable in most cases, if your applications require real-time or near real-time response, do not leave Auto Detect as the configuration. Instead, manually configure the adapter interface for the correct network type.

**Note** Znyx ZX312 Adapters (10MB/s, 3 media) have a switch that sets either AUI or BNC as the interface medium type. Auto detection can only sense the one in use.

#### **Switching Cables**

If you remove the cables from one type of interface medium and attach them to another type, your system does not recognize the correct medium type.

You need to trigger a media reconfiguration in order for your system to recognize the correct medium type. (This reconfiguration should take less than 30 seconds to complete.) Pinging another machine in the network is one method of triggering this media reconfiguration.

#### **Using Specialized Media Types**

If both ends of the link (the hub and the local adapter) are Nway capable, then full-duplex configuration is automatic. However, if either end of your link is not Nway capable, you must manually configure full-duplex operation. In addition, if your system uses a 10BaseT hub that does not support link testing or uses a full-duplex 10BaseT or 100BaseTX hub, it does not automatically configure the correct media type. Finally some AUI implementations are difficult to autosense. It may be necessary for you to manually configure AUI ports. You need to manually configure these media types as described in the procedure below:

- 1. Enter smit eadap at the system prompt to access the SMIT Adapter screen.
- 2. Select Change/Show Characteristics of an Ethernet Adapter from the Adapter screen.

**Result:** An Ethernet Adapter screen displays.

3. Select the appropriate Ethernet adapter from the screen.

**Result:** The Change/Show Characteristics of an Ethernet Adapter screen displays.

- 4. Go to Interface media type and select the appropriate media type (10BaseT Link Test Disabled, 10BaseT Full Duplex, or 100BaseTX Full Duplex).
- 5. Go to Apply change to DATABASE only and change the selection to yes.
- 6. Confirm your changes.
- 7. Reboot the system to implement the changes.

#### **Determining the Ethernet Packet Transmission/Reception Port**

The port used for packet transmission/reception depends on which Ethernet media types a board supports and which of the ports have cables attached. Refer to Table 5-1 to determine which port is used for packet transmission/reception on various board configurations.

| ounnyurauvno               |                                              |                                                                         |
|----------------------------|----------------------------------------------|-------------------------------------------------------------------------|
| If a board has these ports | And cables are<br>attached to these<br>ports | The board<br>defaults to<br>transmit/receive<br>packets on this<br>port |
| AUI, BNC, Twisted Pair     | none                                         | <b>Twisted Pair</b>                                                     |
| AUI, BNC, Twisted Pair     | all                                          | <b>Twisted Pair</b>                                                     |
| AUI, BNC, Twisted Pair     | AUI, BNC                                     | <b>BNC</b>                                                              |
| 10BaseT, 100BaseTX         | none                                         | 100BaseTX                                                               |
| 10BaseT, 100BaseTX         | both                                         | 100BaseTX                                                               |

**Table 5-1. Default Data Ports on Various Board Configurations**

#### **FX Series Systems**

After system installation, only physical ethernet devices are made AVAILABLE. You have to manually create logical Ethernet devices and assign their member physical Ethernet devices. Autopair is not available. You have full control of the ethernet configuration.

The logical ethernet device (for example, ent0) has four member devices. The logical ethernet device is considered to be online\_via\_0 only if both its member0 device (pent0) and its member0\_pm device (LANPM-0) in the same slot are both online.

1. If you are configuring the ethernet device from:

- SMIT, at the command line enter: smit tcpip.
- Installation Assistant, go to step 2.
- 2. Select Fault Tolerant Ethernet Configuration.
- 3. If you are using:
	- SMIT, select Logical Ethernet Device.
	- Installation Assistant, go to step 4.
- 4. Select Create a New Logical Ethernet Device.
- 5. From the Logical Ethernet Device menu, enter the values for Member 0, Member 1, and Cable Type.

View the list of available devices. Execute the command when ready.

After the logical Ethernet device(s) is configured, use the TCP/IP SMIT menu to configure TCP/IP. A fast link to the TCP/IP SMIT menu is also provided in the Ethernet SMIT menu. Refer to the TCP/IP worksheet.

#### **Setting Ethernet Cable Type**

Ethernet cable type can be set and changed via SMIT at any time.

You can use any of the options below to change your Ethernet cable type:

• Enter smit tcpip to invoke the SMIT panel of the TCP/IP network interface.

The cable types are  $tp$ , dix, and bnc, where  $tp = UTP$ , dix = AUI, and  $bnc = BNC$ .

Setting cable type via the above tcpip panel carries a global meaning. For a paired ethernet configuration, it sets the cable type of both of its two member physical devices. In particular, it sets attribute bnc\_select of this logical device, and attribute interface\_type of its two member devices all to the same cable type.

• Enter smit ethernet to invoke the ethernet SMIT panel.

This panel allows you to change the cable type of a single physical ethernet device. If there is a conflict, the cable type of a physical ethernet device takes precedence over that of its logical ethernet device.

**Note** The Adapter field is not a valid entry on FX Series systems. Although you can invoke its sub-menu, you cannot change the ethernet configuration.

### **Determining Ethernet Transmission Packets**

The FX Series system has only one port layout: AUI, BNC, and 10BaseT (Twisted Pair). All three ports are always present on MFIO Personality Module and a LAN Personality Module.

Only one cable is allowed on an FX Series ethernet controller. You must set the ODM database port to match the physical cable attached to the controller. The default port setting in the ODM database is 10BaseT twisted pair.

# **Configuration Tasks for Series E Systems**

Series E systems users need to complete these configuration tasks:

- "Configuring sa2 and sa3 Serial I/O Ports" on page 5-19
- "Configuring ttys" on page 5-20
- "Configuring Serial Printers" on page 5-21

### **Configuring sa2 and sa3 Serial I/O Ports**

The third and fourth serial I/O ports of the Series E can support a variety of communications protocols. Support for the asynchronous protocol is standard. Support for other protocols can be purchased separately.

When configuring serial I/O ports sa2 and sa3, you should first set the modes for the ports, and then configure them. The default mode for the two serial I/O ports is asynchronous. If you connect asynchronous devices such as ttys or printers, you must configure the tty ports (refer to "Configuring ttys" on page 5-20) or printers (refer to "Configuring Serial Printers" on page 5-21).

If you want to use another protocol, or if you have changed to another protocol and wish to change back to asynchronous, you need to set the modes of the ports by following these steps:

- 1. Enter smit at the system prompt to access the System Management screen.
- 2. Select Devices on the System Management screen. **Result:** The Devices screen is displayed.
- 3. From the Devices screen, select the SCC Serial Adapters option.
- 4. From the SCC Serial Adapters screen, select the Change/Show Attributes of an SCC Serial Port option.
- 5. Select sa2 or sa3 from the Logical Name screen. **Result:** The Change/Show SCC Port Attributes is displayed.
- 6. Confirm that the Protocol Mode field is set to async, then set the port mode.

### **Configuring ttys**

Two types of ttys are supported on the built-in serial I/O controller in the Series E. To configure a tty for the first time on the built-in serial ports, perform these steps:

- 1. Type smit at the system prompt to access the System Management screen.
- 2. Select Devices on the System Management screen. **Result:** The Devices screen is displayed.
- 3. From the Devices screen, select the TTY option.
- 4. From the TTY screen, select the Add a TTY option.

**Result:** A screen is displayed with a list of tty types.

- 5. On the TTY Type screen, select the entry tty rs232 Asynchronous Terminal.
- 6. From the Parent Adapter screen, select the parent adapter of the tty you want to configure.

The parent adapter you choose should correspond to the name of the port you plugged the device into on the back of your system. Table 5-2 provides the list of adapters and their corresponding ports.

| <b>Parent Adapter</b> | <b>Name of Corresponding Port</b> |
|-----------------------|-----------------------------------|
| sa0                   | sa0/com1                          |
| sa1                   | $sa1/c$ om $2$                    |
| async0                | sa2/com3                          |
| asyncl                | sa3/com4                          |

**Table 5-2. Parent Adapters and Their Ports**

- 7. From the Add a TTY screen, indicate the port number to which you want to connect a terminal, as follows:
	- a. When SMIT prompts you to choose the port number to which the terminal is connected, display the available port numbers.

**Result:** Only one port number is displayed.

- b. Confirm your choice.
- 8. Go to the Enable LOGIN option and select either disable to enable.
- 9. Change any other configuration values you wish.
- 10. Configure the tty.

### **Configuring Serial Printers**

Two types of serial printers are supported on the built-in serial I/O controller in the Series E. To configure a printer for the first time on the built-in serial ports, perform the following steps:

- 1. Enter smit pdp at the system prompt to access the SMIT Printer/Plotter Devices screen.
- 2. Select Add a Printer/Plotter on the Printer/Plotter Devices screen.

**Result:** A Single Select List window is displayed, listing printer/plotter interfaces.

3. Select the Other Serial Printer option.

**Result:** Another Single Select List window is displayed, listing printer/plotter interfaces.

4. Select the appropriate printer type. For example, rs232 is a standard RS232 printer plugged into ports sa0 and sa1. rs232.scc is a standard printer plugged into ports sa2 and sa3.

**Note** The difference between rs232 and rss232.scc is in the serial I/O chip that is controlling the port. There is no difference in the types of printers that can be connected.

After you indicate the desired printer type, another Single Select List window is displayed, listing parent adapters.

- 5. Select the parent adapter of the printer you want to configure. The parent adapter you choose should correspond to the name of the port you plugged the device into on the back of your system.
- 6. Indicate the port number to which you want to connect the printer.
	- If the printer is plugged into sa0 or sa1, SMIT determines the port number for you.
	- If you choose to connect to the printer to sa2 or sa3, SMIT prompts you to choose the port number of the printer it is connected to. Examine the list of options. Choose the port number (com3 or com4) that corresponds to the port number of the printer to which it is connected.
- 7. Change any other configuration values you want.
- 8. Choose the printer.

Depending on the type of printer you are configuring, you may not be able to set all of the printer attributes in the xprintm application.

Use SMIT to change the remaining attributes. Follow these steps:

- 1. Enter smit chpq at the system prompt to access the SMIT Print Queue to Change/Show window.
- 2. Enter the name of the print queue whose attributes you wish to change/set, and then select this print queue.

The type of menu screen displayed depends on the type of printer you selected.
- 3. Use the menu displayed to select and modify the printer attributes you wish to set/change.
- 4. Apply the changes.
- 5. Reboot the system to implement the changes.

# **Configuring ISA Devices**

If your system has ISA adapter cards, you must install the device software required for your system to recognize the cards. Use the procedures in this section for installing the device software.

- 1. Enter smit devinst\_isa at the system prompt. **Result:** The Install Additional Device Software
- 2. Enter the name of the device that contains the ISA adapter software.

**Result:** A Software to install field is displayed.

- 3. Enter devices.isa in the Software to install field. **Result:** The Command Status screen is displayed after the software is installed.
- 4. If prompted, reboot the system.

screen is displayed.

# **Configuring an Additional Graphics Adapter for RISC PC**

The RISC PC system provides a Cirrus graphics adapter on the CPU board. Optionally, you can add other graphic adapters to the system.

This section provides the procedures for configuring your system to run with an additional graphics adapter.

#### **Prerequisite Information**

The procedures in this section assume that you have installed a new graphics adapter card in your system.

If your system only has one monitor, leave the monitor plugged into the built-in Cirrus adapter after installing the new graphics adapter.

**Note** If the new graphics adapter is a Diamond ViperPro card with no monitor plugged into it, you will not see output from the firmware. However, the system should still boot correctly.

#### **Installing the Driver Software**

After you have installed the new graphics adapter, follow these steps to install the required device driver software:

- 1. Power on and boot the system.
- 2. Place the Base Operating System CD-ROM in the system drive.
- 3. Enter smit cfgmgr at the system prompt to access the Install/Configure Devices Added After IPL screen.
- 4. Enter the input device name (usually  $/$  dev $/$ cd0) in the INPUT device / directory for software field.
- 5. Install the device driver software from the Base Operating System CD-ROM.
- 6. Exit SMIT.
- 7. If you want to continue using the Cirrus adapter in addition to the new adapter, complete the procedure in "Customizing Future BOS Installations" on page 5-28. Otherwise, continue with the procedures in "Reconfiguring the Desktop Environment."

#### **Reconfiguring the Desktop Environment**

Follow these steps to configure your system to use the new graphics adapter card for the default display:

- 1. Type the lsdisp command at the system prompt to determine the name of the new display (gga0, for example).
- 2. If you are using the desktop environment, then edit the /usr/dt/config/Xservers file. Change the line:

:0 Local local@console /usr/lpp/X11/defaults/xserverrc\ -T force :0

#### to the following:

:0 Local local@console/usr/lpp/X11/defaults/xserverrc\ -P11 *newdisplayname* -T -force :0

where *newdisplayname* is the name of the new display, as determined above.

#### **Rebooting the System**

Follow these steps to complete the installation and reconfiguration process:

1. Shut down the system using the following command:

shutdown -F

**Result:** The Halt completed. . . message is displayed when the shutdown process completes.

- 2. If the system only has one monitor, unplug it from the Cirrus adapter and plug it into the new adapter card now.
- 3. Reboot the system.
- 4. As the system boots, you may be prompted to define the system console.

# **Customizing Future BOS Installations**

When you update your system, you can chose to customize the BOS installation. You can:

- change many aspects of the default BOS install program
- customize the BOS installation to bypass the Installation Assistant and start your own configuration script
- replicate one set of installation settings on other machines

#### **Changing the Default BOS Install Program**

You can change many aspects of the default BOS install program by editing the bosinst.data file.

For example, by specifying no prompts, you can customize the program to install the BOS without menus.

For information on the bosinst.data file, refer to "The bosinst.data File" on page 5-30.

#### **Bypassing the Installation Assistant**

You can customize the BOS installation to bypass the Installation Assistant and start your own configuration script.

## **Replicating Installation Settings on Other Machines**

You can use the bosinst.data file to replicate one set of installation settings on other machines.

For example, system administrators can create a bosinst.data file with settings that can be used to install all the machines they support that have the same configuration.

**5**

**Note** Another installation file, image.data, can also be modified and used during the BOS installation. See "The image.data File" on page 5-29 for more information.

## **The image.data File**

The image.data file contains information describing the image installed during the BOS installation process. This information includes the sizes, names, maps, and mount points of logical volumes and file systems in the root volume group.

The installation program takes input from the image.data file regarding defaults for the machine being installed. See *AIX Version 4.1 Files Reference* for a description of the image.data file. The procedure for using the bosinst.data file to customize the BOS installation can also be used for the image.data file. The modified files can be used together to override the BOS installation defaults.

For information on the bosinst.data file, refer to "The bosinst.data File" on page 5-30.

## **The bosinst.data File**

The bosinst.data file directs the actions of the BOS installation program. The file resides in the /var/adm/ras directory after the BOS has been installed.

The bosinst.data file contains stanzas with variables set to default values. Each variable is on a new line, in the form *Variable*=*Value*.

A blank line separates each stanza. The information in the stanzas informs the installation program about such things as the method of installation, type of installation, the disks in the machine, and the language used. By editing the file with an ASCII text editor, you can substitute new values for the default variables.

For more information, refer to the *Making and Using Backups* booklet.

## **6 6Installing and Removing Optional Software**

## **Overview**

This chapter describes how to install optional software onto standalone systems using the System Management Interface Tool (SMIT) or one of two Visual System Management (VSM) applications.

This chapter includes:

- "Introduction to Installing Optional Software" on page 6-2
- "Prerequisites for Installing Optional Software" on page 6-3
- "Using SMIT to Install Optional Software" on page 6-5
- "Installing Optional Software with a VSM Application" on page 6-16
- "Removing Software" on page 6-19
- "Cleaning Up Optional Software" on page 6-20

## **Introduction to Installing Optional Software**

#### **Optional Software**

After the Base Operating System (BOS) is installed, you may want to install *optional software*. Optional software consists of those packages that are not installed on the system as part of the BOS installation. For more detailed information, refer to Appendix B, "Optional Software Installation Concepts."

For information on removing installed software, refer to "Removing Software" on page 6-19. For information on cleaning up after an interrupted software installation, refer to "Cleaning Up Optional Software" on page 6-20.

#### **Software Licensing**

Software is selected for installation if it is in the bundle you choose and on the installation medium. Normally, software requiring a license is only selected if you have the license for that software.

The SMIT Custom Install and the VSM Install and Update Software Manager applications allow you to install software that requires a license, even if you do not have a license. However, you are not able to run the software until you have obtained the license.

# **Prerequisites for Installing Optional Software**

Prior to installing optional software, refer to the specific instructions that accompany your installation medium.

**Note** Vendors who want information about how to develop software products that are installed using the installp command should refer to *General Programming Concepts: Writing and Debugging Programs.*

The software you are installing may be available on a physical medium (such as a CD-ROM or diskette) or may be located in a directory on your system (for example, the directory /usr/sys/inst.images).

Before installing optional software, complete the following prerequisites:

- 1. Install the AIX 4.1 BOS on your system. If the BOS is not yet installed on your system, go to Chapter 4, "Installing the BOS from Your Installation Medium."
- 2. Log in as root.
- 3. If you currently have a mounted InfoExplorer CD-ROM in the same CD-ROM drive from which you want to install, do the following:
	- a. Determine if the InfoExplorer process is running. Enter:

ps -ef | grep infod

If the infod process is found, enter:

kill *process\_id*

where *process\_id* is the number associated with the infod process.

b. Use the umount command to unmount the CD-ROM. For example, if you currently have InfoExplorer mounted from a CD-ROM, you would enter:

umount /usr/lpp/info/*Language* where *Language* is the name of the language you are using.

- c. Remove the InfoExplorer CD-ROM from the CD-ROM drive.
- 4. Insert the medium that contains the optional software into the appropriate drive.
- 5. If you want to use:
	- the SMIT menus to install optional software, refer to "Using SMIT to Install Optional Software" on page 6-5.
	- one of the Visual System Management (VSM) applications, refer to "Installing Optional Software with a VSM Application" on page 6-16.

# **Using SMIT to Install Optional Software**

## **SMIT Installation Paths**

There are two installation paths available in SMIT—the Easy Install path and the Custom Install path:

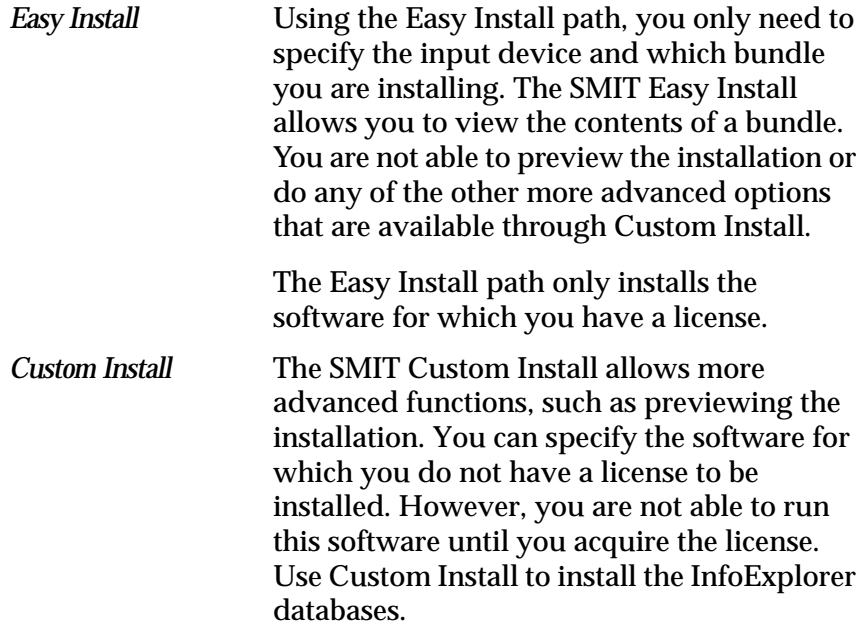

## **Custom Install Options**

Table 6-1 describes the options that are available under the Custom Install path:

**Table 6-1. SMIT Install Options** 

| Option                                            | <b>Description</b>                                                                                                    |
|---------------------------------------------------|----------------------------------------------------------------------------------------------------|
| Install Software<br>Products at Latest<br>Level   | installs one or more of the optional software<br>products that exist on the installation<br>medium                                                                                                    |
|                                                   | Note Do not use the Install Software<br>Products at Latest Level option<br>to install device packages. You should<br>use the Install Additional<br>Device Software option for this<br>type of installation.                                                                                                    |
| Install Bundles of<br>Software                    | installs a collection of software products                                                                                                    |
| Install Fileset<br>Updates by Fix                 | installs one or more of the fileset updates that<br>exist on the installation medium                                                                                                    |
|                                                   | Note The Install Fileset Updates<br>by Fix option is not supported by the<br>AIX 4.1 installation medium.                                                                                                    |
| Install Additional<br>Printer/Plotter<br>Software | installs printer and plotter software that<br>exists on the installation medium                                                                                                    |
| Install Additional<br>Device Software             | installs device software that exists on the<br>installation medium                                                                                                    |
|                                                   | <b>Note</b> Alternate paths are available in SMIT<br>for installing software for specific<br>types of devices. These paths can be<br>accessed by selecting the Devices<br>option from the SMIT main menu and<br>following the path for the appropriate<br>device type. However, the Install<br>Additional Device Software<br>option allows you to install any of<br>these types of device software. |

| Option                                           | <b>Description</b>                                                                                                    |
|--------------------------------------------------|----------------------------------------------------------------------------------------------------|
| Install/Update<br>From All Available<br>Software | enables you to select for installation from all<br>the optional software products, maintenance<br>levels, and updates that exist on the<br>installation medium<br><b>Note</b> If a problem occurs during the<br>installation of optional software that<br>causes the process to halt abnormally,<br>you may have to complete a cleanup<br>procedure to remove the partially<br>installed software from the system<br>before attempting to reinstall it. If the<br>system instructs you to do a cleanup,<br>go to "Cleaning Up Optional<br>Software" on page 5-20. |

**Table 6-1. SMIT Install Options (continued)**

**6**

#### **Getting Help with Using SMIT**

If you are not familiar with the SMIT interface and want help on using SMIT, complete the following steps:

1. At the command line prompt, enter:

smit

2. Select the Using SMIT (information only) option.

**Result:** The General Help screen is displayed.

## **Accessing SMIT Installation Menus**

This section provides example SMIT screens as they appear using an ASCII display. If your system is running AIXwindows, the SMIT screens you see may not exactly match the ones shown in this section. However, the options provided are identical in either interface.

At the system prompt, enter:

smit install\_update

If your system is running AIXwindows, but you want to use the ASCII SMIT interface, enter:

smit -C install\_update

The Install and Update Software screen displays. From this screen, you can choose whether to continue along the Easy Install or Custom Install path:

Install and Update Software Move cursor to desired item and press Enter. Install Bundles of Software (Easy Install) Install/Update Selectable Software (Custom Install) Copy Software to Hard Disk for Future Installation List All Software on Installation Media List All Problems Fixed by Software on Installation Media List User Instructions for Update Media Clean Up After an Interrupted Installation F1 = Help F2 = Refresh F3 = Cancel F8 = Image F9 = Shell F10 = Exit Enter = Do

## **Using Easy Install in SMIT**

This section details the procedure for installing the bundle contents following the Easy Install path. The same procedure can be followed for viewing the bundle contents. The SMIT screens that you use vary depending on which option you choose.

Use the following procedure to install a bundle:

1. Select the Install Bundles of Software (Easy Install) option from the Install and Update Software screen.

**Result:** The Install Bundles of Software (Easy Install) screen displays:

Install Bundles of Software (Easy Install) Move cursor to desired item and press Enter. View Bundle Contents Install Bundle Contents F1 = Help F2 = Refresh F3 = Cancel F8 = Image F9 = Shell F10 = Exit Enter = Do

2. Select the Install Bundle Contents from the Install Bundles of Software (Easy Install) screen, and press Return.

**Result:** A screen displays asking you to specify an input device or directory.

- 3. Display the list of the available input devices or directories. The input *device* is the diskette or installation medium drive that you are using to install the software. The input *directory* is the directory on your system that contains the software for installation (for example, the /usr/sys/inst.images directory).
- 4. Select an input device or directory.

The device or directory you selected is displayed in the INPUT device/directory for software field, and the Bundle to install pop-up screen is displayed.

5. Select a bundle from the list. The bundle you selected now displays in the new entry field.

6. Press Return to begin the installation process. **Result:** The following message displays:

ARE YOU SURE?

The message displays to confirm that you want to continue with the installation.

7. Confirm your selections to continue with the installation. As the installation progresses, status messages are written on the screen display. A log is kept of the installation activities. For information on using these logs, refer to "Reviewing Message Logs" on page 6-14.

## **Using Custom Install in SMIT**

This section details the procedure for installing software products using the Custom Install path with the Install/Update From All Available Software option. The same procedure can be followed for the other options listed in the Install/Update Selectable Software (Custom Install) screen. The SMIT screens that you use vary depending on which option you choose to update your system.

**Note** Do not use the Install Software Products at Latest Level option to install device packages. Use the Install Additional Device Software option for this type of installation.

Use the following procedure to install optional software:

1. Select the Install/Update Selectable Software (Custom Install) option from the Install and Update Software screen.

**Result:** The Install/Update Selectable Software (Custom Install) screen displays:

Install/Update Selectable Software (Custom Install) Move cursor to desired item and press Enter. Install Software Products at Latest Level Install Bundles of Software Install Fileset Updates by Fix Install Additional Printer/Plotter Software Install Additional Device Software Install/Update From All Available Software F1 = Help F2 = Refresh F3 = Cancel F8 = Image F9 = Shell F10 = Exit Enter = Do

2. Select the Install/Update From All Available Software option from the Install/Update Selectable Software (Custom Install) screen.

You are asked to specify an input device or directory.

3. Display the list of the available input devices or directories.

The input *device* is the diskette or installation medium drive that you are using to install the software. The input *directory* is the directory on your system that contains the software for installation (for example, the /usr/sys/inst.images directory).

4. Select an input device or directory.

The device or directory you selected now displays in the INPUT device/directory for the software entry field. The input directory is the directory containing software for installation.

The screen that displays next lists the different installation options:

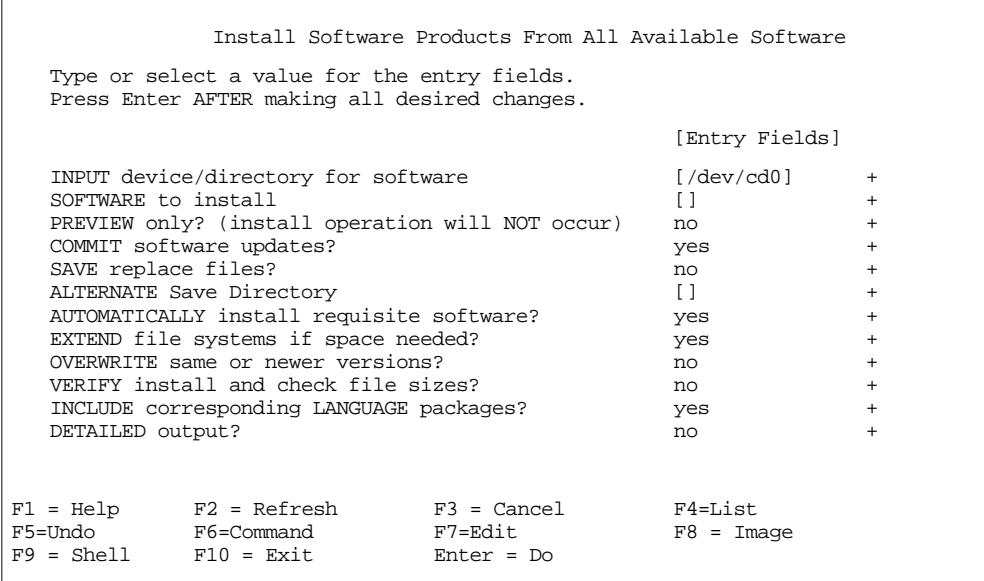

- 5. Display a list of available software products or bundles.
- 6. Verify whether you want to keep or change the remaining default installation settings. Use the SMIT online help for each field to determine if you want to use the default setting.
- 7. If you wish to preview the results of the installation before actually installing the software, select the PREVIEW only? (install operation will NOT occur) field, and change the setting to a yes value.

8. Confirm your selections when you are satisfied with all the settings on this screen.

**Result:** The ARE YOU SURE? message displays to confirm that you want to continue with the installation.

If you set the preview function to yes, then installation does not actually occur. In this case, repeat this procedure with the preview function set to no when you want to install the software.

As the installation progresses, status messages display on the screen. A log is kept of the installation activities.

Refer to "Reviewing Message Logs" on page 6-14 for more information on using these logs.

#### **Reviewing Message Logs**

This section describes the system's activity and what you need to do after the installation process has begun.

- 1. When the screen returns to the top of the list of messages displayed at the completion of installation, you can review the message list as described in the next step, or you can exit SMIT and review the smit.log file (/smit.log or /home/*user\_id*/smit.log).
- 2. Review the message list for error messages and software products that may not have been installed.
- 3. Use the following procedure to correct any errors in the installation:
	- a. Look at the pre- and post-installation summaries at the end of the message list to see if an installation failure occurred.
	- b. Use the message list to determine problems and find which software products were involved. For example, space limits may have been exceeded or the requisites may not have been met for some software. The system lists how

much extra space is needed and which requisite software products to install.

c. Reinstall any product that is marked as FAILED, BROKEN, or CANCELLED. You do not need to reinstall any software product that was marked as SUCCESS in the Installp Summary report.

If you need to perform the installation again, change installation settings as appropriate. For example, if requisites were missing, set AUTOMATICALLY install requisite software? to yes. If there was not enough space to complete the installation, set EXTEND file systems if space needed? to yes.

- d. If the installation was interrupted, you may need to use the cleanup procedure before continuing. Exit SMIT. Refer to "Cleaning Up Optional Software" on page 6-20.
- e. When all software has been installed successfully, continue with the next step.
- 4. If you need to install additional software from another installation medium of the same kind, do the following:
	- a. Remove the installation medium from the drive.
	- b. Insert the installation medium for the software you are installing into the drive.
	- c. Return to the previous screen and continue installing the software product from the installation medium.
- 5. Exit SMIT.
- 6. Remove the installation medium from the drive.

# **Installing Optional Software with a VSM Application**

The graphical interface provides access to two Visual System Management (VSM) applications for installing optional software. To access the VSM applications, select them from your desktop or enter the appropriate commands from AIXwindows or the AIXwindows Desktop.

Refer to the sections "Easy Install" on page 6-16 or "Install and Update Software Manager" on page 6-17 for detailed information on how to access these applications.

See *Getting Started* for information about how to access the graphical interface and how to work with VSM applications.

### **Easy Install**

The Easy Install option provides a means of installing a software bundle that requires minimal decision-making. Selecting how the software bundle is to be installed (from a directory, for example) and which software bundle is to be installed are the basic decisions required by this application.

To invoke Easy Install, enter:

xinstallm -ez

Figure 6-1 shows the Easy Install application.

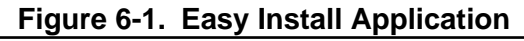

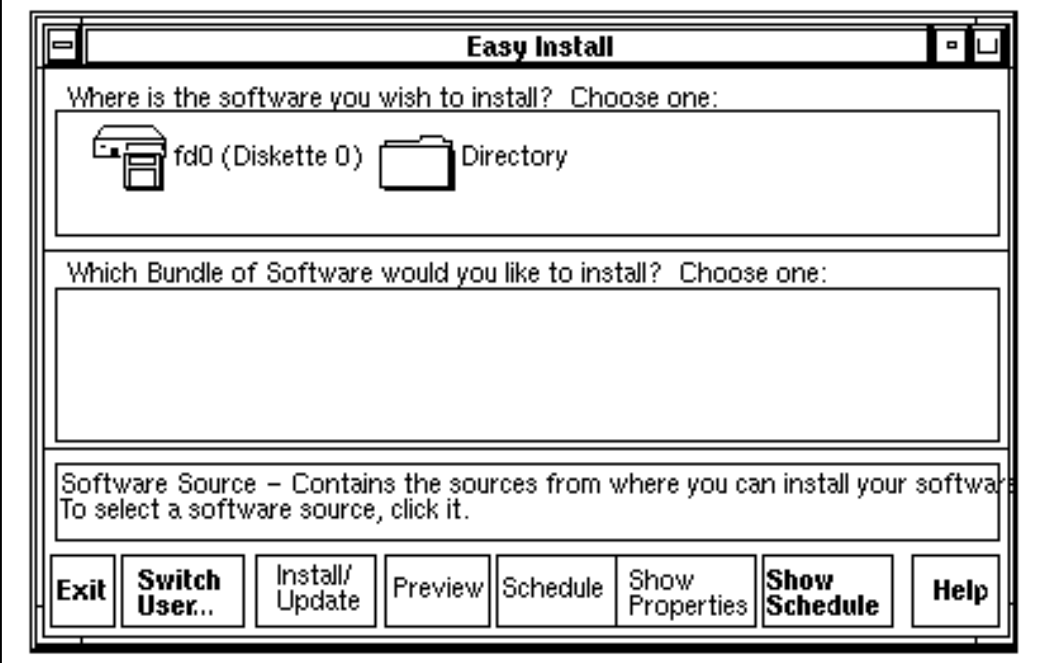

## **Install and Update Software Manager**

The Install and Update Software Manager application allows you to install software, change the system's default install settings, and specify other options. For example, you can choose whether to commit a software update while installing it. You can also create your own bundle for installation by selecting software packages and filesets from different bundles and the installation medium.

You can also specify the installation of software for which you do not have a license. However, you cannot run the software until you acquire the license for it.

To invoke the Install and Update Software Manager, enter:

xinstallm

Figure 6-2 shows the Install and Update Software Manager application:

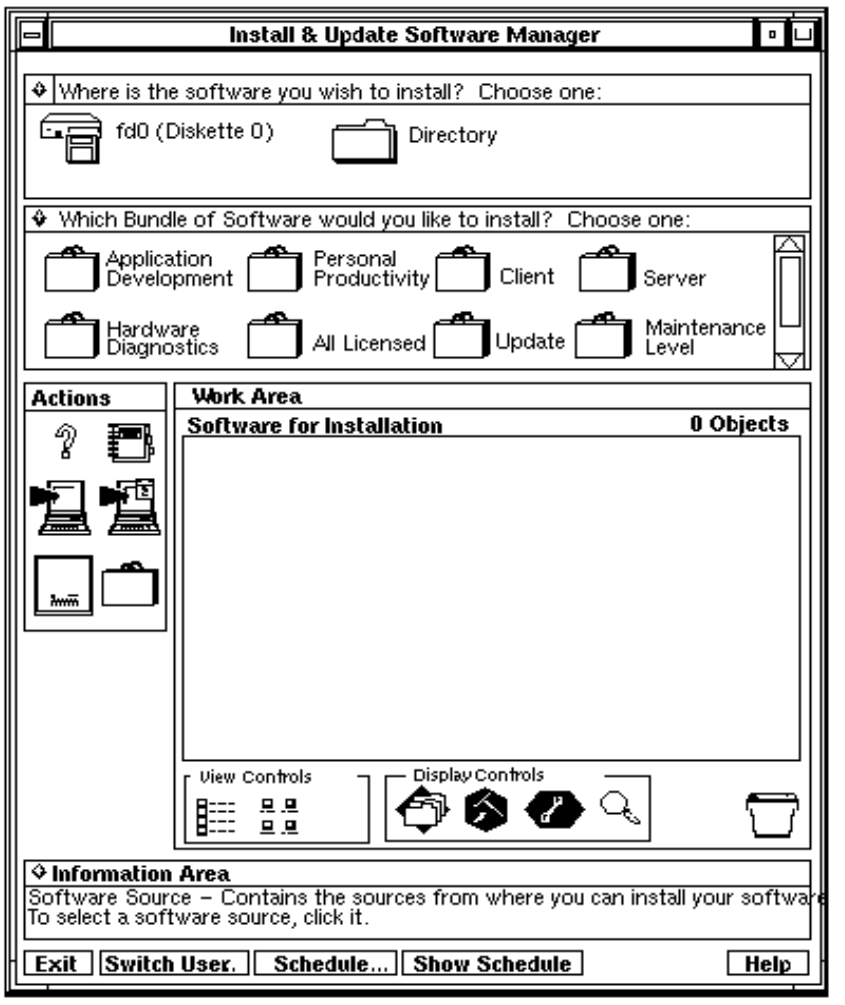

**Figure 6-2. Install and Update Software Manager**

See "Reviewing Message Logs" on page 6-14 for information about status and error messages you may need to consult.

# **Removing Software**

When you install a base level fileset, it is automatically committed during installation. If you want to delete a fileset, it must be removed (as opposed to rejected) from the system. The Base Operating System (bos.rte) cannot be removed, and certain other products cannot be removed if the software is in use. For example, the devices.scsi.disk fileset cannot be removed from a standalone system, because it controls the disk on the system.

If something should go wrong during the software installation so that the installation is prematurely canceled or interrupted, a *cleanup* must be run. Detailed information and the procedure for cleaning up software are included in "Cleaning Up Optional Software" on page 6-20.

To remove software filesets, use the following command:

smit install\_remove

## **Cleaning Up Optional Software**

This section describes the cleanup procedure for optional software products. The cleanup procedure attempts to delete software products that were partially installed or that have been left in an "ing" state. The "ing" states (*applying*, *committing*, *rejecting*, *removing*) indicate that the action you were attempting did not complete successfully.

The output of the  $l = l$  command with the  $-l$  option indicates the state of the software products on the system.

## **Automatic and Manual Cleanups**

The system automatically performs a cleanup when an installation cannot be completed because of a failure or interruption. The only conditions under which you may have to manually clean up the system is when:

- the system shuts down or loses power during an installation
- the installation process terminates abnormally

Occasionally, you are prompted to reboot (restart) the system after running the cleanup procedure.

For more information on the cleanup process and the output from the installp command (which includes the different software states), refer to Appendix B, "Optional Software Installation Concepts."

## **The Cleanup Process**

The cleanup process attempts to revert the product to its previous state. For example, if you have a product in the committing state, then the cleanup procedure attempts to delete the failed installation and restore the previous version of the product (if there is one). In this case, the previous version of the product becomes the active version. If the previous version of the product cannot be restored, then the software product enters the BROKEN state. If the cleanup procedure has deleted the product or if the product is in the BROKEN state, you can attempt to reinstall the software.

Any product that was already in the BROKEN state cannot be cleaned up; it can only be reinstalled or removed.

**Note** This procedure applies only to the installation of optional software products. If your AIX 4.1 Base Operating System installation was unsuccessful, refer to the *Installation Troubleshooting* booklet.

## **Cleanup Process Flowchart**

Figure 6-3 outlines the cleanup procedure for a failed optional software installation.

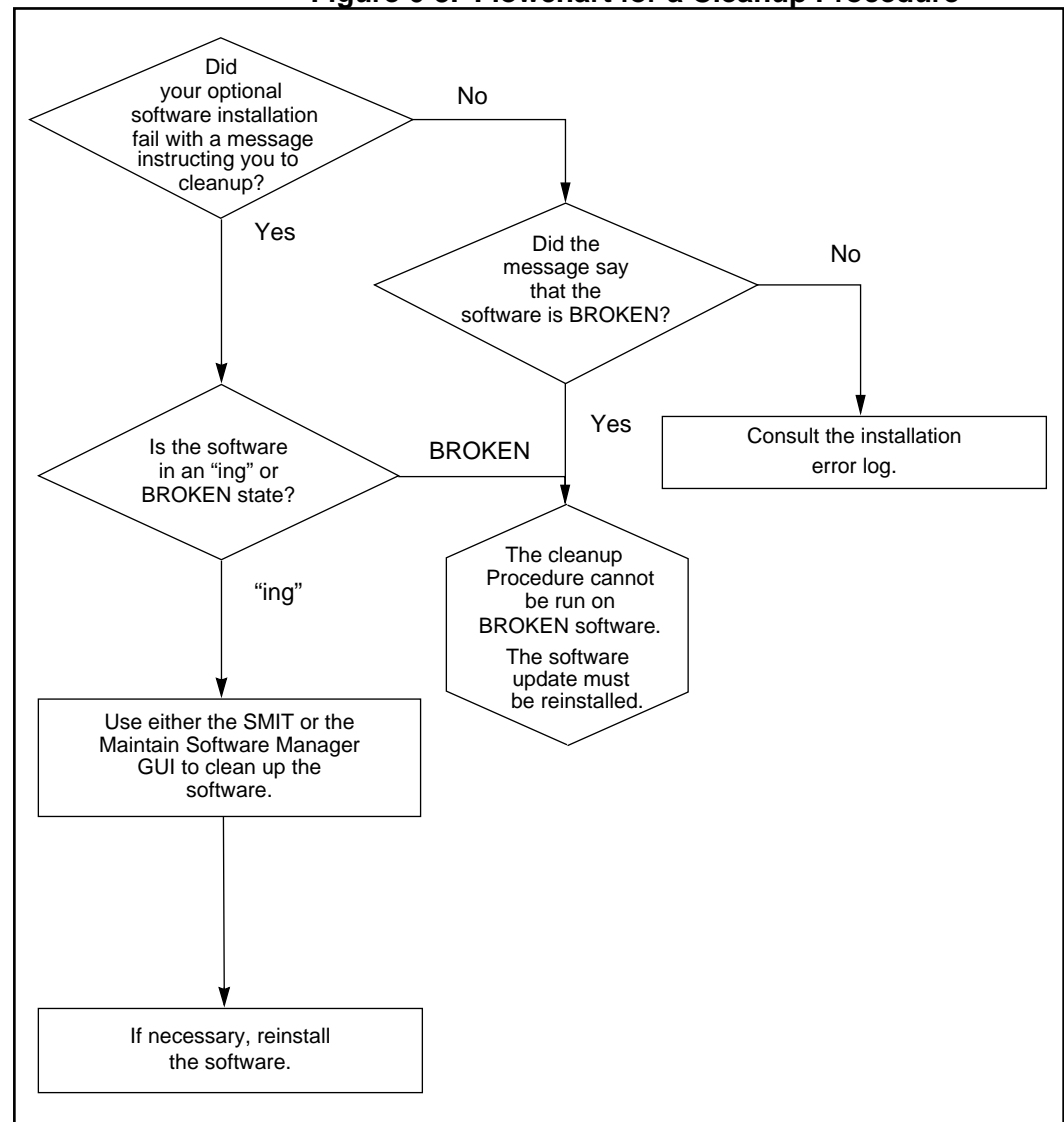

#### **Figure 6-3. Flowchart for a Cleanup Procedure**

**6**

## **Cleaning Up Software Procedures**

This section contains a procedure for cleaning up software with the System Management Interface Tool (SMIT) and information about cleaning up software with the Maintain Software Manager graphical interface.

The installp -C command can also be used to clean up software.

#### **Cleaning Up Software using SMIT**

Use this procedure to clean up your system after an unsuccessful installation of software other than the Base Operating System. Perform this procedure if the system instructed you to perform a cleanup when you attempted to install optional software.

- 1. Log in as root.
- 2. Enter the following SMIT command:

smit install\_update

In the AIXwindows environment, enter:

smit -C install\_update

**Result:** The Install and Update Software screen displays.

3. Select the Clean Up After an Interrupted Installation option.

**Result:** The system then:

- attempts to delete software products that were partially installed
- attempts to revert to the previous version of any deleted products

If the system successfully reverts to the previous version, it becomes the currently active version. If this cannot be done, then the software product is marked as BROKEN.

The COMMAND STATUS screen displays.

- 4. When the Command: status field changes to OK in the upper-left corner of the screen, you have two choices:
	- If the cleanup process completes successfully, you can attempt to reinstall the software.
	- If you get a message indicating that no products were found that could be cleaned up, then you may have executed the cleanup procedure when it was not needed. Try your installation again. If you get a message indicating that you need to clean up a failed installation, contact your point of sale for assistance.

#### **Cleaning Up Software using a VSM Application**

The graphical interface provides access to the Visual System Management (VSM) Maintain Software Manager application.

The Maintain Software Manager application illustrates the relationships among:

- products
- packages
- filesets
- maintenance levels
- fixes in a graphical format

The application provides a way to clean up software after an interrupted installation of software other than the Base Operating System.

Perform this procedure if the system instructed you to perform a cleanup when you attempted to install optional software. You must have root authority to use this application. See *Getting Started* for information about how to access the desktop and how to work with VSM applications.

# **Where Do I Go Next?**

The installation of optional software is now complete. You may want to create a new backup of your system. Refer to the *Making and Using Backups* booklet.

**6**

# **Additional Software Installation A Information**

# **Overview**

The BOS installation program first installs the Base Operating System Runtime (bos.rte) image, then the Base Operating System (bos) fileset. Refer to the *Release Notes* that came with your system for specific information on the size requirements for installation.

The installation program automatically installs required message filesets and devices filesets, according to the language you choose and the hardware configuration of the installed machine.

# **AIXwindows (X11) Licensed Program**

This list includes only X11 filesets that the installation program automatically installs.

The installation program automatically installs the following products only if a graphics display was used as the console during the installation. These products may be installed later by selecting the Graphics\_Startup bundle.

#### **Note** The disk space required to install the Graphics\_Startup bundle is 50MB, plus at least 32MB of paging space.

- AIXwindows:
	- X11 Libraries
	- Runtime Environment
	- Motif Runtime Environment
	- aixterm Client Compatibility
	- Display PostScript Copyright
	- Default Fonts
- The following graphical system management applications:
	- Installation Assistant
	- Graphical SMIT
	- Visual System Management
- Language-Specific Locale Support
- Desktop Runtime Libraries
- Desktop Helps
- Motif Window Manager
**A**

### **Factory Preinstalled Software**

If your system was preinstalled in the factory, the following software was installed on the system:

- basic network functionality
- license server
- InfoExplorer databases
- Graphics\_Startup bundle (standard AIX 4.1 only)
- NCDware (standard AIX 4.1 only)

To list all the software installed on your system, enter the following command:

lslpp -L

### **Filesets Not Found During Installation**

During installation of the app-dev bundle or the bos.txt filesets, you may receive error messages indicating that these filesets could not be found on the installation medium:

- dps.fnt
- dps.rte
- xlC.C
- xldb
- UMS.\*
- dce.\*

Ignore these messages. The filesets that were not found on the installation medium are included in separately licensed program products (LPPs) and are not included on your installation medium.

If you try to install bos.txt.xpv.dps, you may also receive a message indicating that this fileset could not install. (This fileset does not install automatically during a system installation.) bos.txt.xpv.dps cannot be installed because its requisite filesets, dps. fnt and dps.rte, are not available on the installation medium.

### **Filesets Not to Install**

The IBM diagnostic filesets listed in Table A-1 are still packaged in the product but should not be installed. (These filesets are not installed automatically.) Installing these filesets may cause problems with your system:

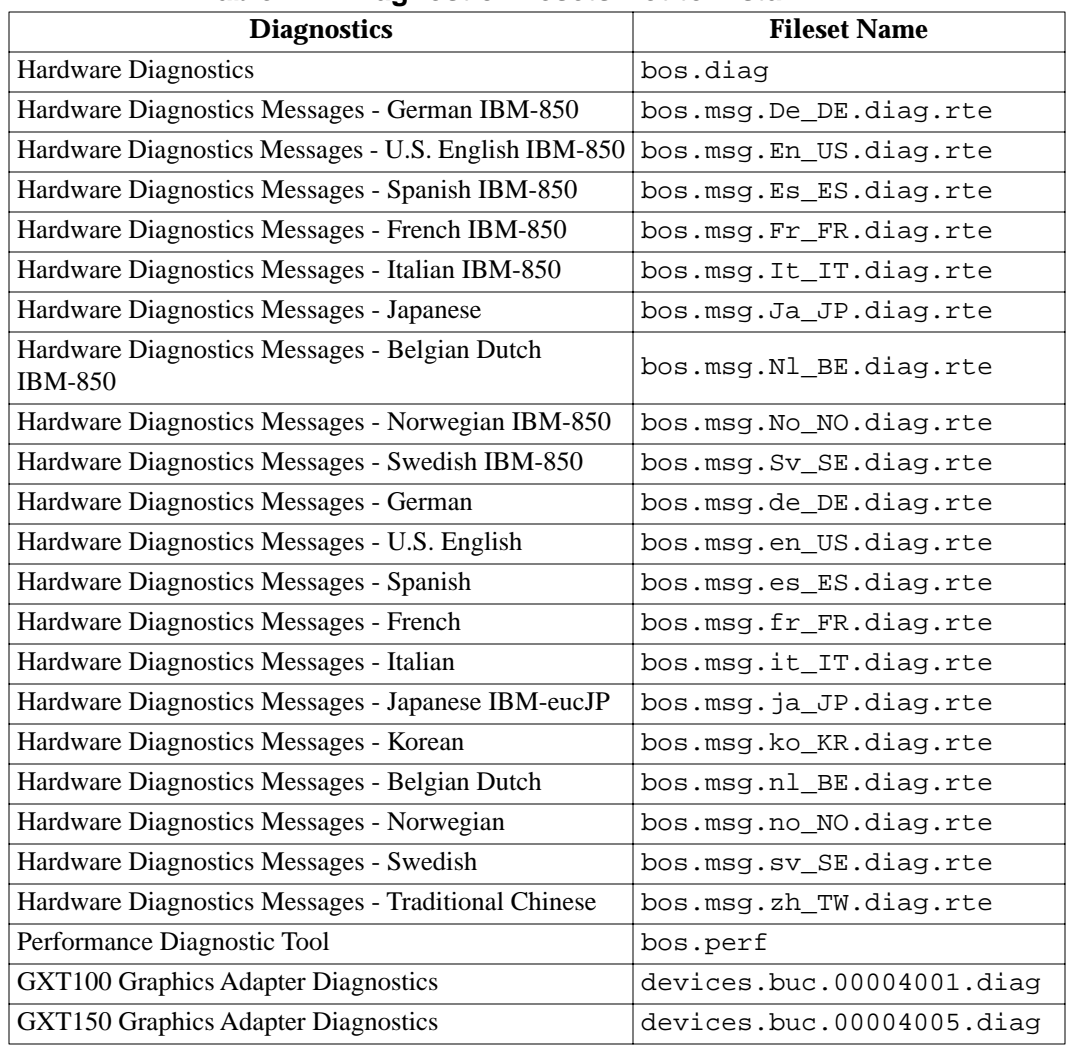

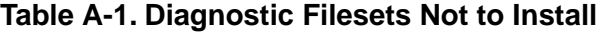

| <b>Diagnostics</b>                                          | <b>Fileset Name</b>        |
|-------------------------------------------------------------|----------------------------|
| <b>GXT150L Graphics Adapter Diagnostics</b>                 | devices.buc.00004006.diag  |
| <b>GXT155L Graphics Adapter Diagnostics</b>                 | devices.buc.00004007.diag  |
| FDDI Adapter (8ef4) Diagnostics                             | devices.mca.8ef4.diag      |
| Ethernet High-Performance LAN Adapter (8ef5)<br>Diagnostics | devices.mca.8ef5.diag      |
| Portmaster Adapter/A Diagnostics                            | devices.mca.8f70.diag      |
| Token Ring High-Performance Adapter (8fc8)<br>Diagnostics   | devices.mca.8fc8.diag      |
| Direct Attached Disk Diagnostic                             | devices.mca.df9f.diag      |
| 8-Port Asynchronous Adapter EIA-232 Diagnostics             | devices.mca.edd0.diag      |
| <b>Graphics Input Adapter and Device Diagnostics</b>        | devices.mca.edd5.diag      |
| 128-Port Asynchronous Adapter Diagnostics                   | devices.mca.ffel.diag      |
| Device Diagnostics Messages - German IBM-850                | devices.msg.De_DE.diag.rte |
| Device Diagnostics Messages - U.S. English IBM-850          | devices.msg.En_US.diag.rte |
| Device Diagnostics Messages - Spanish IBM-850               | devices.msg.Es_ES.diag.rte |
| Device Diagnostics Messages - French IBM-850                | devices.msg.Fr_FR.diag.rte |
| Device Diagnostics Messages - Italian IBM-850               | devices.msg.It_IT.diag.rte |
| Device Diagnostics Messages - Japanese                      | devices.msg.Ja_JP.diag.rte |
| Device Diagnostics Messages - Belgian Dutch IBM-850         | devices.msg.Nl_BE.diag.rte |
| Device Diagnostics Messages - Norwegian IBM-850             | devices.msg.No_NO.diag.rte |
| Device Diagnostics Messages - Swedish IBM-850               | devices.msg.Sv_SE.diag.rte |
| Device Diagnostics Messages - German                        | devices.msg.de_DE.diag.rte |
| Device Diagnostics Messages - U.S. English                  | devices.msg.en_US.diag.rte |
| Device Diagnostics Messages - Spanish                       | devices.msg.es_ES.diag.rte |
| Device Diagnostics Messages - French                        | devices.msg.fr_FR.diag.rte |
| Device Diagnostics Messages - Italian                       | devices.msg.it_IT.diag.rte |
| Device Diagnostics Messages - Japanese IBM-eucJP            | devices.msg.ja_JP.diag.rte |
| Device Diagnostics Messages - Korean                        | devices.msg.ko_KR.diag.rte |
| Device Diagnostics Messages - Belgian Dutch                 | devices.msg.nl_BE.diag.rte |
| Device Diagnostics Messages - Norwegian                     | devices.msg.no_NO.diag.rte |
| Device Diagnostics Messages - Swedish                       | devices.msg.sv_SE.diag.rte |
| Device Diagnostics Messages - Traditional Chinese           | devices.msg.zh_TW.diag.rte |

**Table A-1. Diagnostic Filesets Not to Install (continued)**

| <b>Diagnostics</b>                                        | <b>Fileset Name</b>        |
|-----------------------------------------------------------|----------------------------|
| Common Disk Diagnostic Service Aid                        | devices.scsi.disk.diag.com |
| <b>SCSI CD_ROM Disk Device Diagnostics</b>                | devices.scsi.disk.diag.rte |
| <b>SCSI Tape Device Diagnostics</b>                       | devices.scsi.tape.diag     |
| Serial Graphics Input Adapter and Device Diagnostics      | devices.serial.gio.diag    |
| Diskette Adapter and Device Diagnostics                   | devices.sio.fda.diag       |
| Keyboard Tablet & Mouse Device and Adapter<br>Diagnostics | devices.sio.ktma.diag      |
| <b>Parallel Printer Adapter Diagnostics</b>               | devices.sio.ppa.diag       |
| <b>Built-in Serial Adapter Diagnostics</b>                | devices.sio.sa.diag        |
| <b>Gt1 Graphics Adapter Diagnostics</b>                   | devices.sys.sga.diag       |
| Serial Optical Link Diagnostics                           | devices.sys.slc.diag       |
| <b>Gt1x Graphics Adapter Diagnostics</b>                  | devices.sys.wga.diag       |

**Table A-1. Diagnostic Filesets Not to Install (continued)**

**A**

### **B BOptional Software Installation Concepts**

### **Overview**

This section supplements the procedures described in Chapter 6, "Installing and Removing Optional Software." Understanding the concepts in this appendix may assist you in installing optional software products on your system.

This appendix includes:

- "Packaging of Software Products" on page B-2
- "Software Product Identification" on page B-5
- "Error Messages and Output from the installp Command" on page B-6
- "Reinstalling a Software Product" on page B-11
- "Creating Installation Images on a Hard Disk" on page B-12
- "Explanation of Requisites and Dependents" on page B-13

### **<sup>B</sup> Packaging of Software Products**

Application developers who want to develop software packages to be installed with the installp command should refer to *General Programming Concepts Volume 1: Writing Programs*.

The packaging of software products is divided into three categories: *products*, *packages*, and *filesets*. A product may be composed of several packages, which in turn are composed of different filesets. A product may be installed in its entirety, or only certain packages or filesets for the product may be installed.

The installation software product is divided in this way so it can be used independently of other software products. You may prefer to install all the filesets included in a package, just the filesets you need, or the entire product. However, if you have limited hard disk space on your system, you want to install only selected filesets.

The installation packaging of each fileset in a product may have been divided into three parts: the usr, root, and share parts, which are described below:

usr The usr part of a software product contains the part of the product that can be shared by machines that have the same hardware architecture. Most of the software that is part of a product usually falls into this category.

> In a standard system, the usr parts of products are stored in the /usr file tree. For example, the ls command would be in the /usr/bin/ls file.

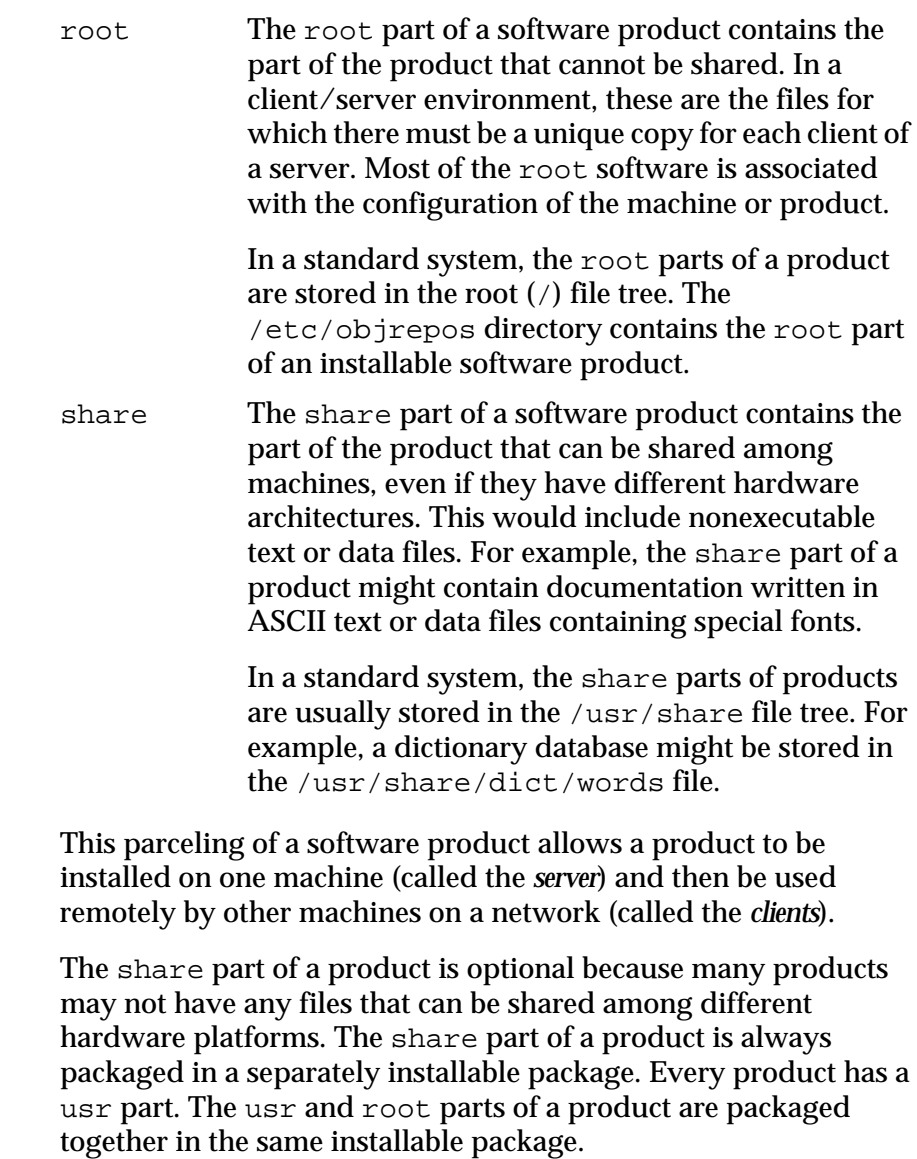

### **<sup>B</sup> Software Product Organization**

Software products include those shipped with AIX and those purchased separately. Each software product can contain separately installable units. The following explains how software products are organized:

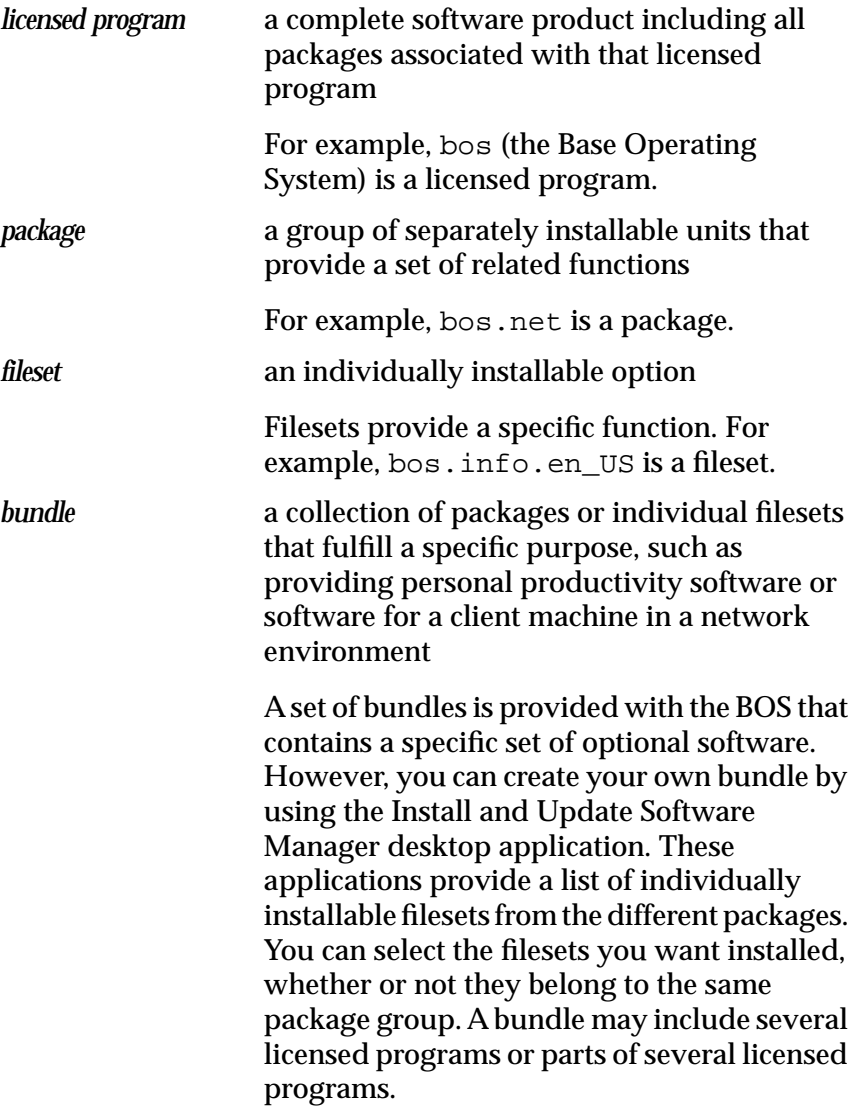

### **Software Product Identification BB**

The product name and level number identify a software product. The level of a software product in AIX 4.1 is defined as *vv.rr.mmmm.ffff*. Following is a description of its fields:

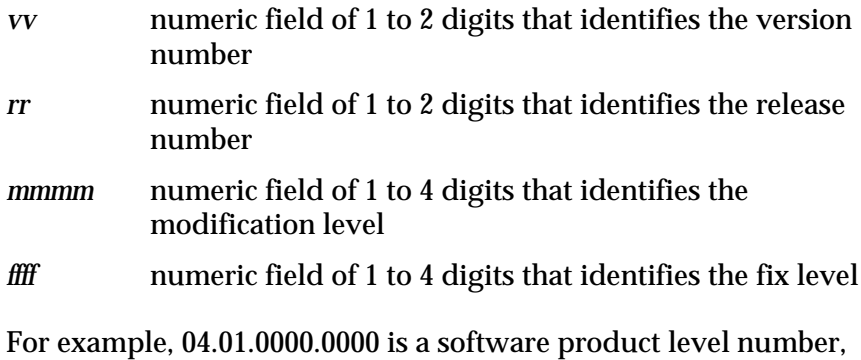

and 04.01.0001.0032 is a software product update level.

It is not necessary to include the leading zeroes in the version, release, modification level, and fix level fields of the level. Level 04.01.0000.0000 can also be written as 4.1.0.0.

The *vv.rr.mmmm.ffff* part of the level field is checked to find if the level being installed is later than that on the system. These fields increase for each subsequent release of a product. The higher precedence of the four fields goes from left to right (that is, level 4.2.0.0 is a later level than 4.1.3.4).

### **<sup>B</sup> Error Messages and Output from the installp Command**

#### **Command Status Messages**

When the installp command is run from the SMIT installation menus, the Command Status screen shows:

Command: OK if all of the installations that are attempted by the command are successful

The installp return code is zero.

A Command:OK message does not mean that all products in the input list for installp were installed. If a product's installation is never started, the Command:OK message may be displayed even though the product is not installed.

• Command:Failed if any of the attempted installations fails The installp return code is nonzero.

A Command:Failed message means that the installation of at least one product was started but did not complete

Other error messages may be displayed for products for which the installation cannot be started. Errors that can cause a product installation not to be started include errors such as:

- the necessary requisites not being installed
- the specified product not being on the installation medium
- the product already being installed at the specified level

### **<sup>B</sup> Informational Messages**

Besides displaying error messages from the installp command, the Command Status screen also displays many informational messages from installp on the progress of the product installations. Because the output from the installp command can be quite long, it is recommended that the output is sent to a file when installp is run from the command line. When installp is run from the SMIT installation menus, its output is stored in the smit.log file. If you used the su command to become the root user, then the smit.log file is in the home directory.

### **Pre- and Post Installation Summary Reports**

The output from the installp command contains both a preinstallation and post-installation summary.

To determine if there were any products for which the installation could not begin, check the messages in the preinstallation summary. This information shows a statistic for each products whose installation was not attempted due to missing requisite software or other requisite problems. Once preinstallation checking is complete, you see a message similar to:

The following software products will be applied:

(This message varies depending on the installation action that is taken.)

A summary report is provided at the end of the installation process. This report lists the status of each of the product installations that was attempted. For those products that could not be installed or whose installation failed, you can search for the cause in the detailed messages that appear during the installation process.

The error messages in the preinstallation and post-installation summaries reveal the installation status of all products included in the input list. If you note any failures in these summaries, search on FAIL in the installp command's output to locate where the source of the failure is documented.

### **<sup>B</sup> Sample Summary Report**

An example summary report is given below, along with the command that produced it:

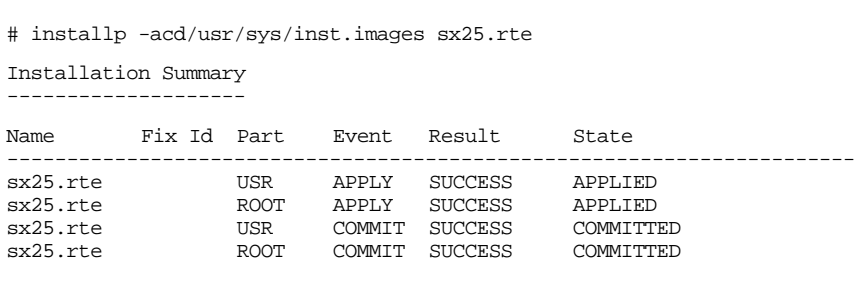

### **Reading a Summary Report**

The summary report identifies the software that was acted upon. It gives the following information:

- product fileset name
- fix ID (if applicable)
- update ID (if applicable)
- product part
- requested action (event)
- result of the action
- resultant state of the product fileset

### **Event Column**

The Event column of the summary report identifies the action that has been requested of the installp command. The following values may be found in this column:

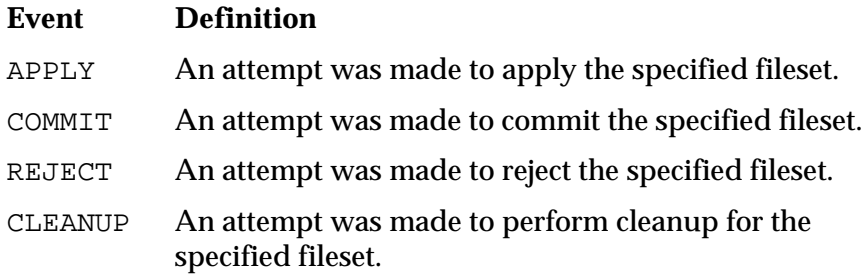

### **Result Column**

The Result column of the summary report gives the result of installp performing the requested action. It can have the following values:

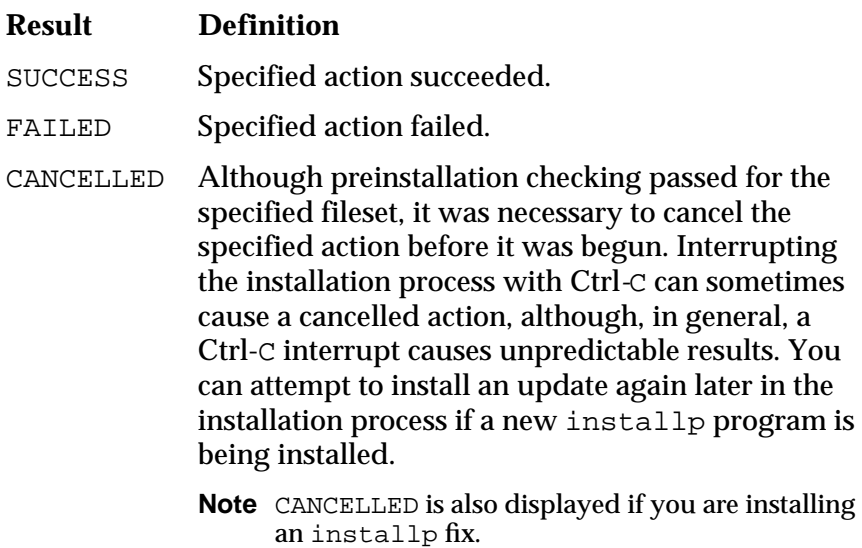

### **<sup>B</sup> State Column**

The State column of the summary report gives the state of the product fileset after the installp command has run. It can have the following values:

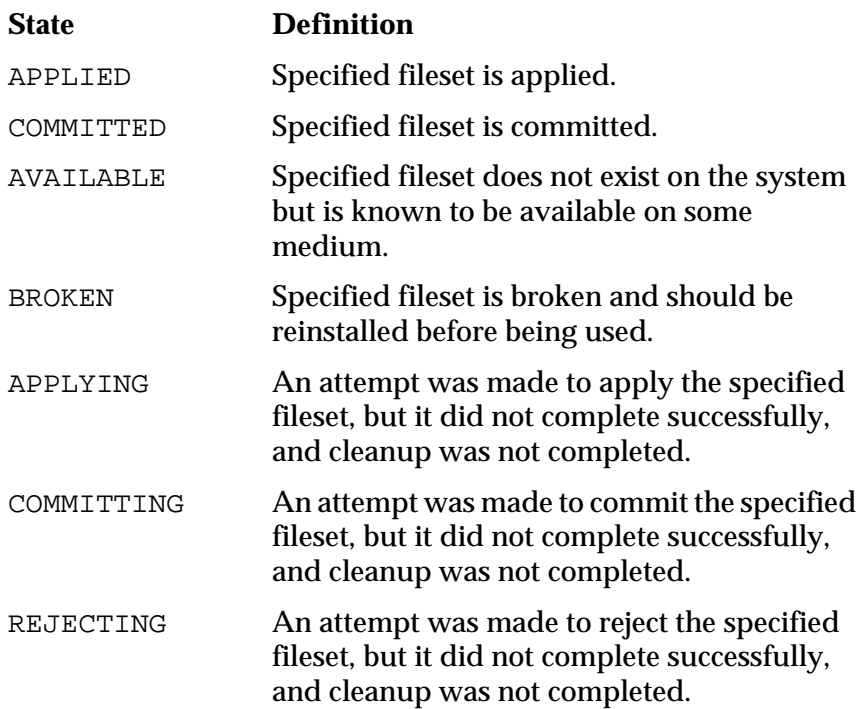

B-10 Error Messages and Output from the installp Command

### **Reinstalling a Software Product BB**

If you attempt to install the product level of a software product that is already installed on the system, then you are *reinstalling* the product. A product can be reinstalled at the same, earlier, or later level. (*Level* refers to the version and release of the product.)

### **Reinstalling at Same or Earlier Level**

If you are reinstalling a product at the same or earlier level, then you must use the force option. If you are installing from the command line, use the installp command with the -F option.

If you must use the force option, enter the smit install selectable all command and choose only those product filesets you want to install. You can only select the base level of a product, because updates cannot be installed during a forced installation.

**Note** The force option and the AUTOMATICALLY install requisite software? options are mutually exclusive.

After you complete the forced reinstallation of a product, you can update the product by entering SMIT with the smit install\_fileset command.

### **Reinstalling a Later Version**

If you are reinstalling a product at a later version, then enter SMIT with the smit install\_latest command (without specifying the forced option), and the updates will also be installed.

### **<sup>B</sup> Creating Installation Images on a Hard Disk**

Installable image files (or installation packages) can be copied to the disk for use in future installations. These image files are copied from your installation medium to a directory on the disk so that they may be installed later using the disk directory as the input device. These files are copied to a default directory named /usr/sys/inst.images.

The image files within the disk directory are named:

*prodname.part.level*

where *prodname* is the name of the software product or update, *part* is usr for the usr and root parts of a product or shr for share parts, and *level* is the complete version number of the product.

You should use the bffcreate command to create the installable image.

### **Explanation of Requisites and Dependents**

### **What Are Requisites?**

A *prerequisite* software fileset is one that must be installed before another specified fileset can be installed. A *corequisite* fileset is one that must be installed at the same time as another specified fileset. If you want to know more details about requisites, see the ckprereq command.

### **Automatically Installing Requisites**

When you attempt to install filesets for which requisite software has not been installed, you receive an error message indicating that certain requisite software must first be installed. If you want to see what requisites will be installed, use the preview option. You may want to specify detailed output with the preview option to see the complete information.

- To automatically install requisites, from any of the SMIT installation menus, you should answer yes to the question Automatically install PREREQUISITE software? to have requisites automatically installed.
- To automatically install requisites, from the command line, the -g flag of installp automatically installs any requisites for the software you are installing.

### **What Are Dependent Filesets?**

A *dependent software fileset* is one that requires the specified fileset to be installed before the dependent fileset can be installed.

### **<sup>B</sup> Removing Dependent Filesets**

Before a version of a software fileset can be removed, all filesets that are dependent upon the specified fileset must also be rejected or removed:

- To remove a dependent fileset, from the SMIT menu Reject Applied Updates (Use Previous Version), answer yes to the question REJECT versions that depend on above version? to have requisites automatically rejected
- To remove a dependent fileset, from the menu Remove Applied Software Products, answer yes to the question Automatically remove DEPENDENT software?
- To remove a dependent fileset, from the command line, use the -g flag of installp.

# **C**<br> **C**

### **Overview**

This section lists titles that provide more information about concepts and procedures covered in the *Operating System Installation Guide*.

### **Standard AIX 4.1 References**

The following publications contain additional information related to AIX 4.1:

- *Making and Using Backups* explains how to customize a bos.info file, how to create a system backup and how to install from a system backup.
- *Installation Troubleshooting* provides information on diagnosing and solving common installation problems.
- "Getting Started (InfoExplorer Windows)" and "Getting Started (InfoExplorer ASCII)" in *Getting Started* describe how to begin using InfoExplorer.
- "Backup Files and Storage Media Overview" in *System User's Guide: Operating System and Devices* explains different methods of backing up on various types of backup media, restoring system backups, and guidelines for backup policies.
- "System Management Interface Tool (SMIT) Overview" in *System Management Guide: Operating System and Devices* explains the structure, main menus, and tasks that are performed with SMIT.
- "File Systems Overview" in *System Management Guide: Operating System and Devices* provides information on file system types and management.
- "Logical Volume Storage Overview" in *System Management Guide: Operating System and Devices* provides information about the Logical Volume Manager and how logical volumes, physical volumes, and volume groups work together.
- "Mounting Overview" in *System Management Guide: Operating System and Devices* provides information on mounting files and directories, mount points, and automatic mounts.
- "Transmission Control Protocol / Internet Protocol Overview" in *System Management Guide: Communications and*

*Networks* explains the basic functions of TCP/IP, including Internet.

- "Network File System (NFS) Overview for System Management" in *System Management Guide: Communications and Networks* discusses NFS daemons, commands, files, network services, and implementation.
- *Problem Solving Guide and Reference* discusses ways to investigate, define, and fix system problems.
- For more information, refer to the following commands in *Commands Reference*:
	- installp
	- lppchk
	- lslpp
	- mksysb
	- backup
	- ls
	- smit
	- bffcreate

### **FX Series Related Publications**

The following publications contain additional information related to the FX Series system:

- *System Architecture*
- *Administering Your Fault Tolerant System*
- *FX Series Release Notes*
- *Hardware Installation*
- *System Integration*
- *Diagnosing and Troubleshooting Your Fault Tolerant System*
- *Writing a Fault Tolerant Device Driver*
- *Application Developer's Guide to CMS*
- *FX Bug Manual*
- *Managing System Storage*
- *Configuring and Maintaining the System*

## **Index**

#### **Symbols**

/var/adm/ras 5-30

#### **A**

AIXwindows (X11) A-2 automatically installed software A-1

#### **B**

bffcreate command B-12 BOS installation see also installation bosinst.data file introduction 5-28 bundles creating own B-4 definition of B-4 determining required 5-6 installing 5-6 on preinstalled systems 5-6 types client 5-7 server 5-6

#### **C**

ckprereq command B-13 cleaning up optional software cleanup, definition of 6-19 flowchart of procedure 6-22 introduction 6-20 software states 6-20 using installp command 6-23 using SMIT 6-23 to 6-24 using VSM application 6-24 client bundle 5-7 definition of B-3 configuring installation determining bundles 5-6 installing InfoExplorer 5-12 using Installation Assistant 5-8 worksheets 5-3 to 5-5

corequisite software fileset B-13 Custom Install path 6-5 customizing BOS install program bosinst.data file 5-28 image.data file 5-29 to 5-30

#### **D**

default installation method changing 4-14 to 4-17 explanation of 4-3 using 4-11 default language environment, changing 4-18 dependent software fileset B-13

#### **E**

Easy Install path using SMIT 6-5 using VSM application 6-16 to 6-17

#### **F**

file systems remote mounting 5-5 filesets definition of B-4 dependent B-13 installed with BOS A-1 to A-2 on preinstalled systems 5-6 parts of B-2 to B-3 requisites B-13

#### **H**

hard disk changing for installation 4-14 to 4-17 creating installation images on B-12 host list 5-4

#### **I**

image.data file customizing BOS install 5-29 to 5-30 InfoExplorer installing 5-12

on preinstalled systems 5-12 input device, definition of 6-10 input directory, definition of 6-10 inst.images directory B-12 Install and Update Manager 6-17 to 6-18 installation configuring 5-1 see also configuring installation method see default installation method see installing BOS from CD-ROM of BOS from CD-ROM, see installing BOS from CD-ROM of optional software, see installing optional software starting point 2-1 Installation Assistant overview 5-8 installing BOS from CD-ROM completing installation 4-21 configuring installation 5-1 flowchart of tasks 4-2 methods of changing 4-14 to 4-17 default 4-3 New and Complete Overwrite 4-3 Preservation 4-4 preparing the system 4-7 prerequisites 4-5 starting point 2-6 using default system settings 4-11 using modified system settings 4-12 to ?? changing disk 4-14 to 4-17 changing language environment 4-18 changing method 4-14 to 4-17 installing InfoExplorer 5-12 installing optional software input device, definition of 6-10 input directory, definition of 6-10 introduction 6-2 licensing 6-2 prerequisites 6-3 to 6-4 requisites and dependents B-13 software products B-4 using SMIT, see SMIT procedures

using VSM applications, see VSM applications procedures installp cleaning up optional software 6-23 error messages and output B-6 to B-10 installing requisites and dependents B-13 installing software products 6-3 reinstalling optional software B-11

#### **L**

lslpp -L command determining preinstalled filesets 5-6, A-3 determining software states 6-20

#### **N**

New and Complete Overwrite installation method 4-3

#### **O**

optional software cleaning up, see cleaning up optional software definition of 6-2 installation images on hard disk B-12 installing, see installing optional software packaging B-2 product identification B-5 reinstalling B-11 removing 6-19

#### **P**

preinstalled systems customization starting point 2-5 tasks 5-8 filesets on 5-6 installing bundles 5-6 installing InfoExplorer 5-12 software installed A-3 prerequisite software fileset B-13 Preservation installation method 4-4 preserve.list file 4-4

#### **R**

reinstalling optional software B-11 removing optional software 6-19

### **I N D E X**

requisites and dependents B-13

#### **S**

server bundle 5-6 definition of B-3 SMIT commands smit 6-8 smit install\_fileset B-11 smit install\_latest B-11 smit install\_remove 6-19 smit install\_selectable\_all B-11 smit install\_update 6-8, 6-23 smit update\_all 3¬2 SMIT help 6-8 SMIT procedures cleaning up optional software 6-23 to 6-24 installing optional software accessing menus 6-8 Custom Install options 6-6 overview 6-5 procedure 6-11 to 6-14 Easy Install overview 6-5 procedure 6-9 to 6-11 using message logs 6-14 to 6-15 reinstalling optional software B-11 removing optional software 6-19 updating BOS 3¬2 to 3¬4 software installed with BOS ?? to A-2, A-3 to ?? level, definition of B-11 on preinstalled systems A-3 software packaging, types of B-2 software product identifying B-5 system and error messages installp output B-6 to B-10

#### **T**

TCP/IP configuration 5-3 terminal type, setting 5-8 troubleshooting installing optional software 6-20

#### **U**

updating BOS procedure 3¬2 to 3¬4 starting point 2-4

#### **V**

VSM applications procedures cleaning up optional software 6-24 installing optional software accessing the applications 6-16 using Easy Install 6-16 to 6-17 using Install and Update Software Manager 6-17 to 6-18 VSM commands xinstallm 6-17 xinstallm -ez 6-16

#### **W**

worksheets for customizing installation 5-3 to 5-5

1<br>X<br>D<br>E<br>X **INDEX**